# **5.3 Supervisor Guide**

## **Bright Pattern Documentation**

 $\Box$ 

Generated: 6/25/2021 6:08 am

Content is available under license unless otherwise noted.

### **Table of Contents**

<span id="page-1-0"></span>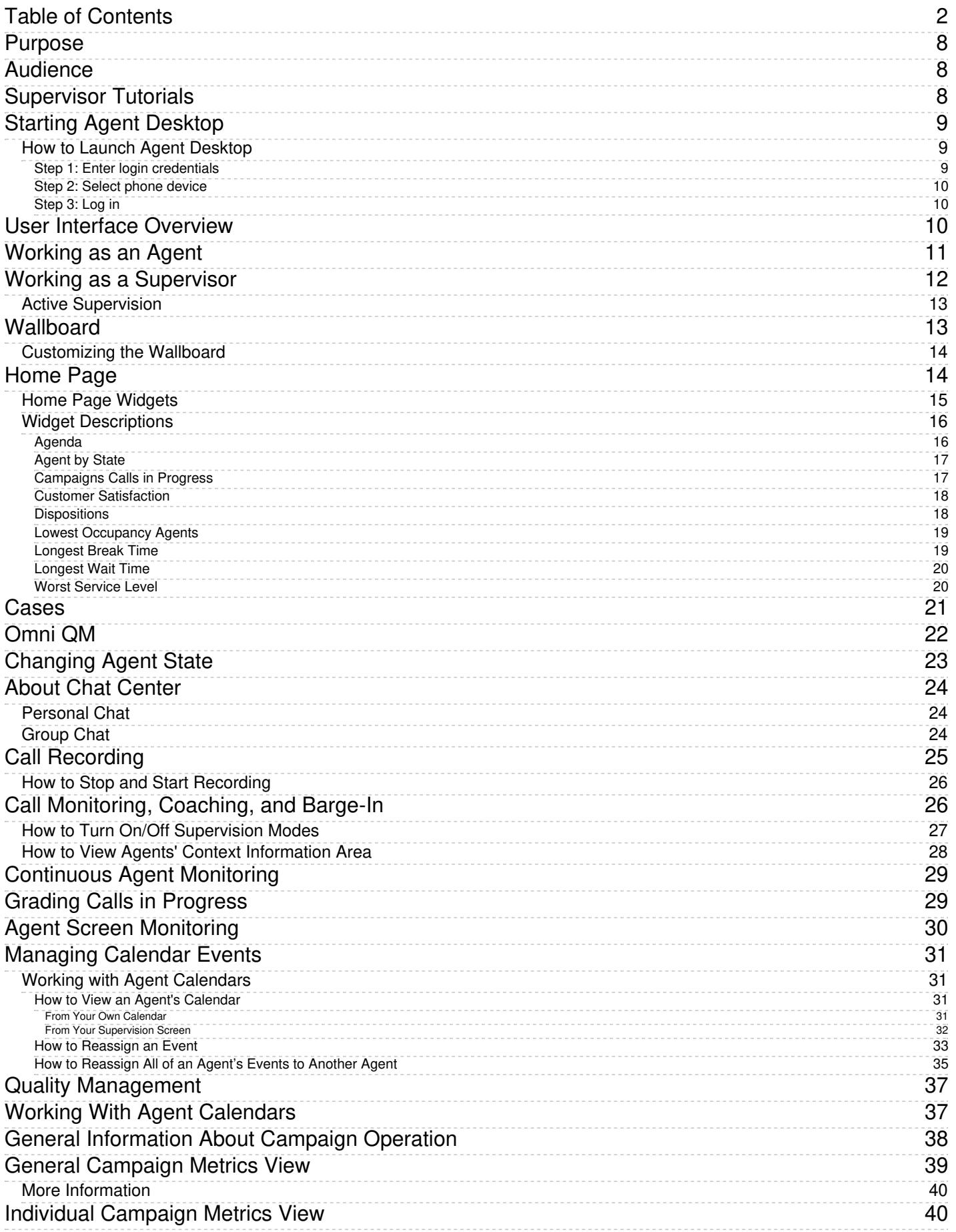

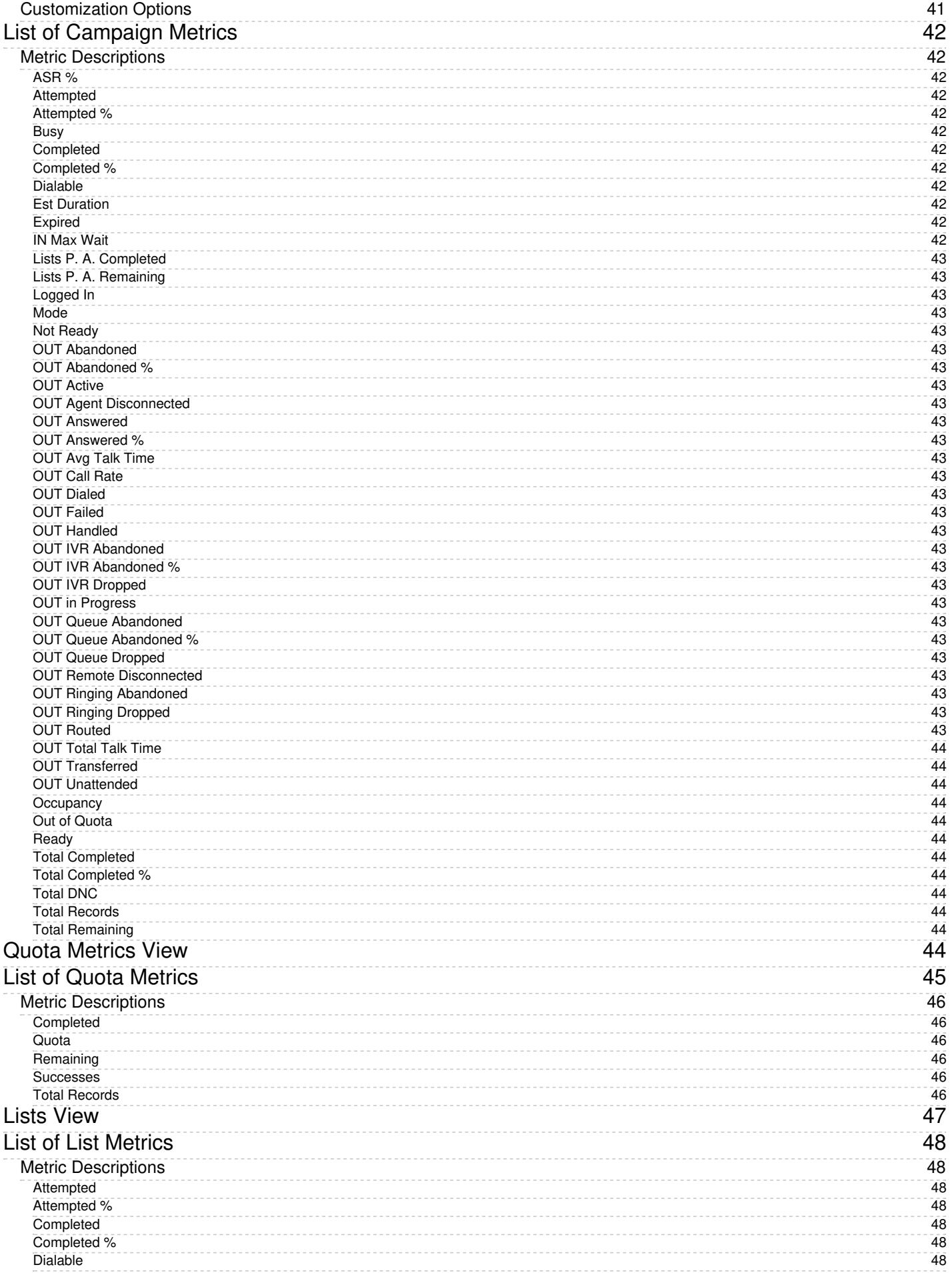

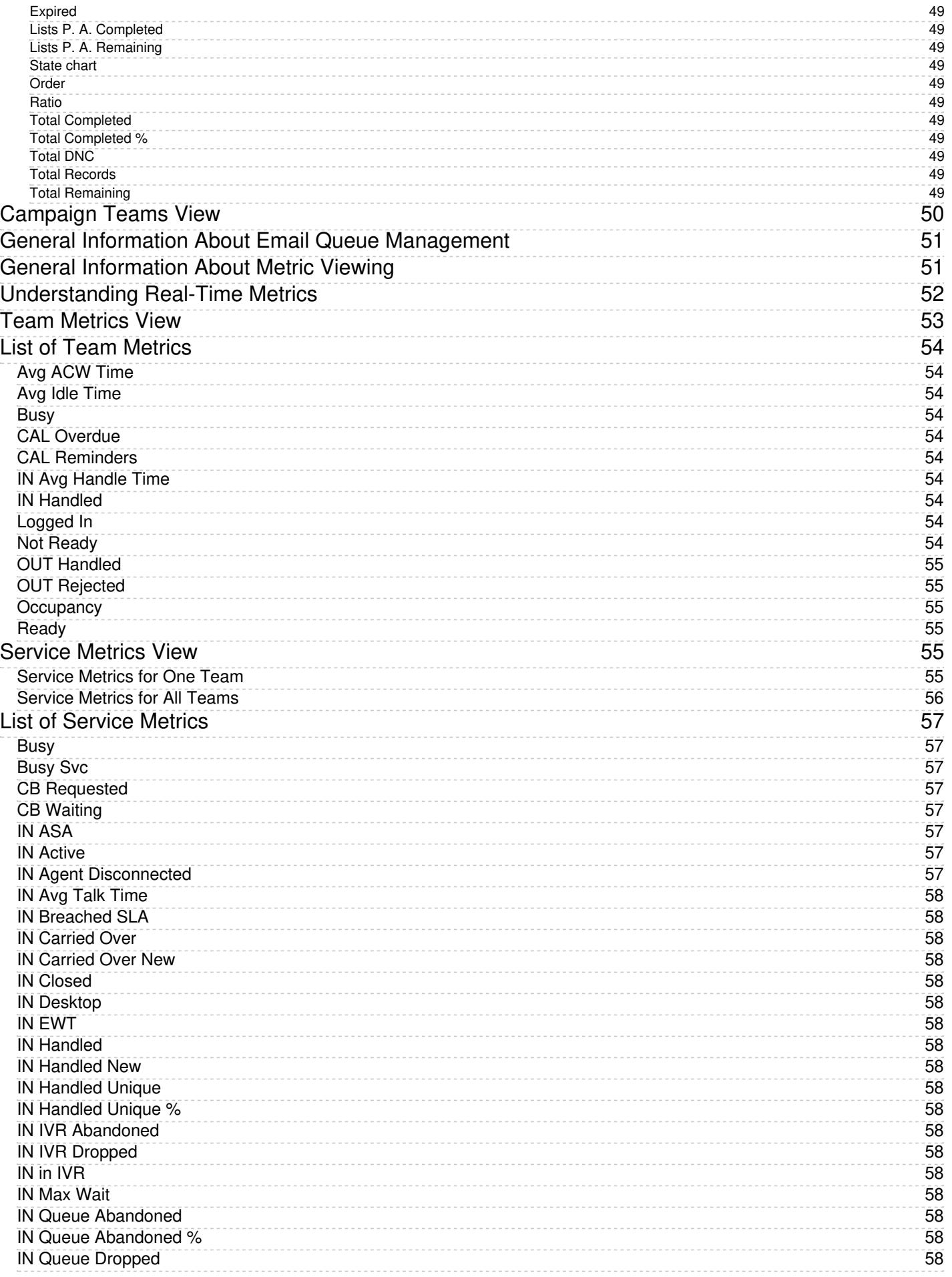

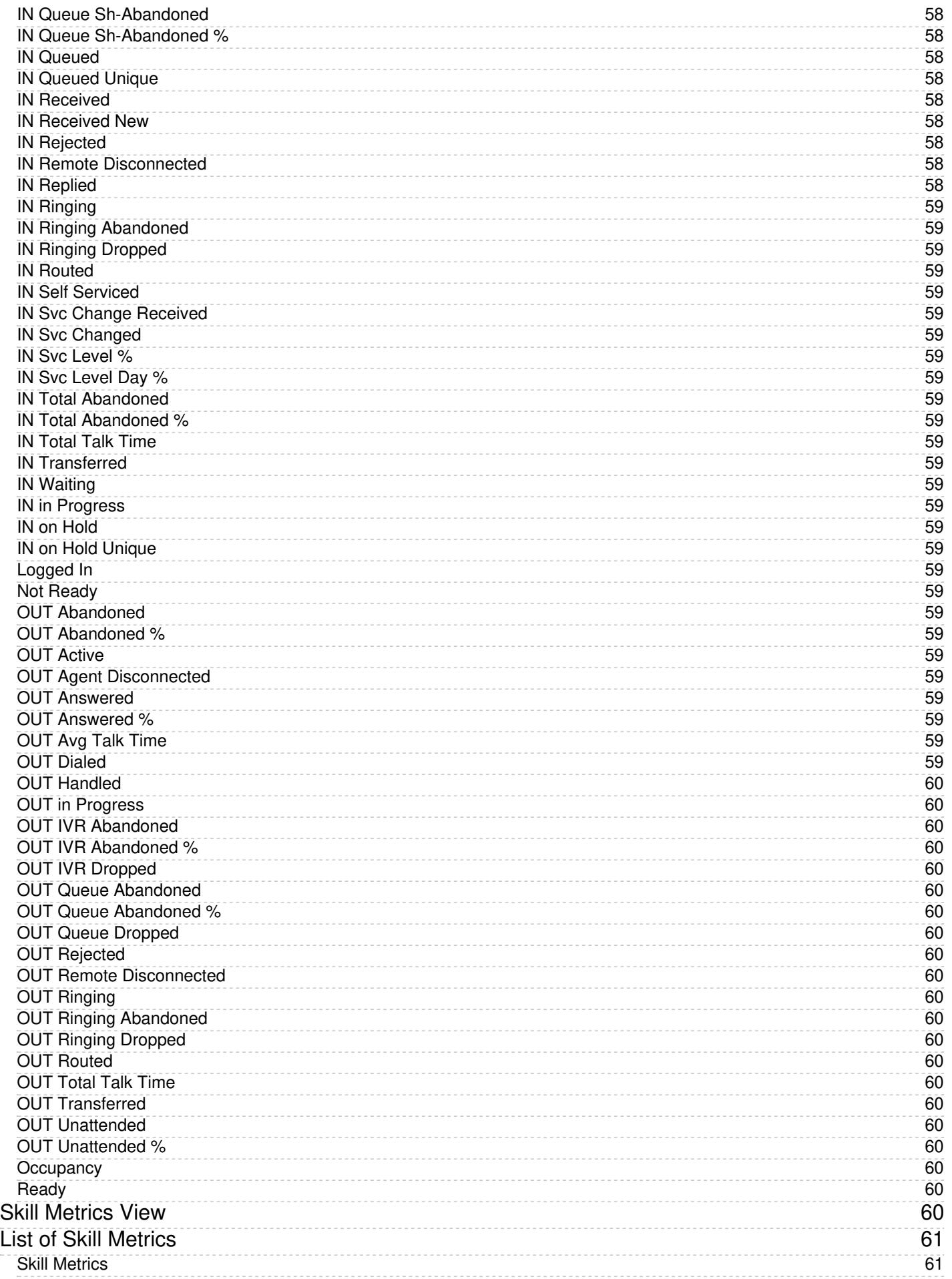

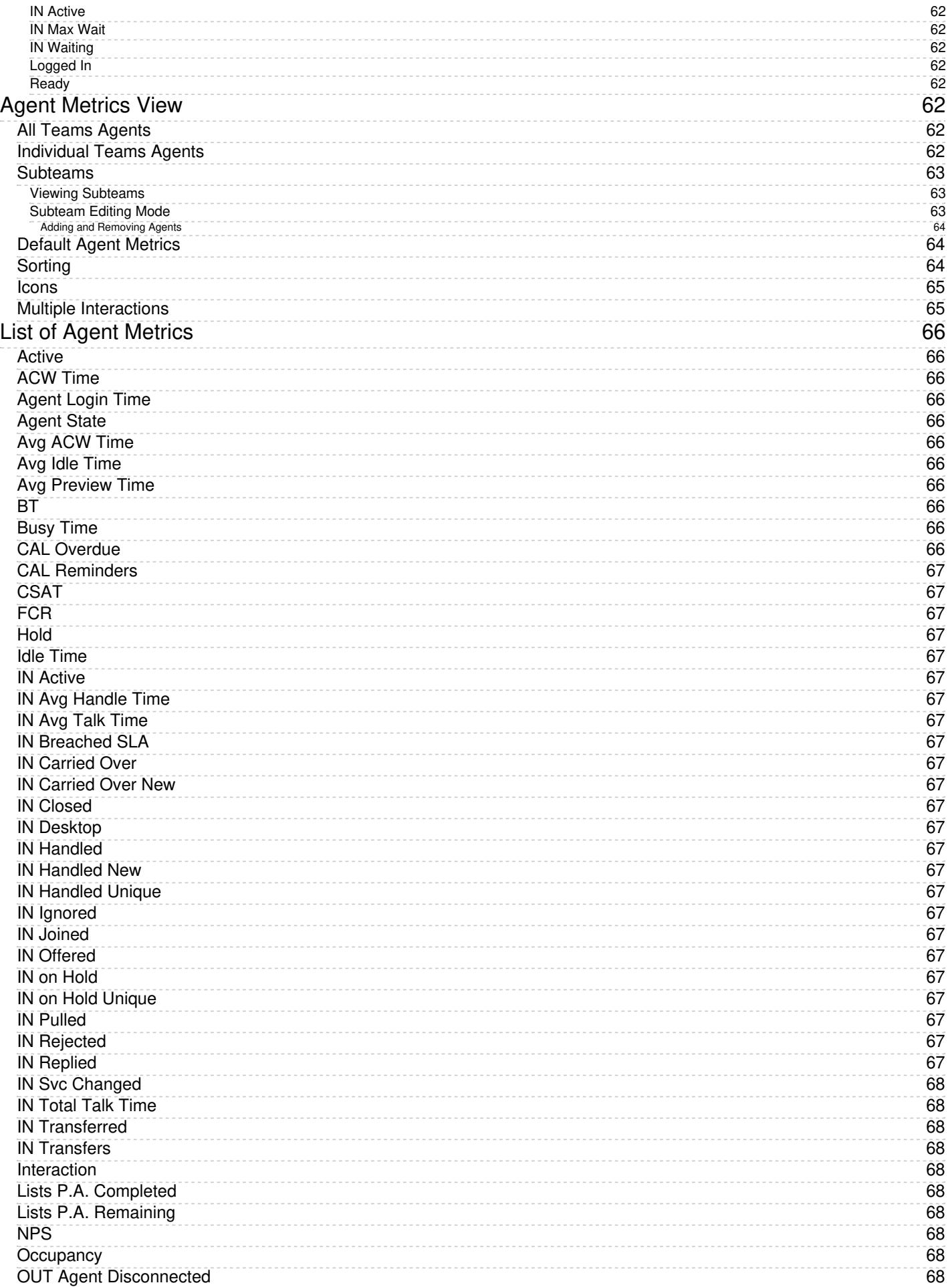

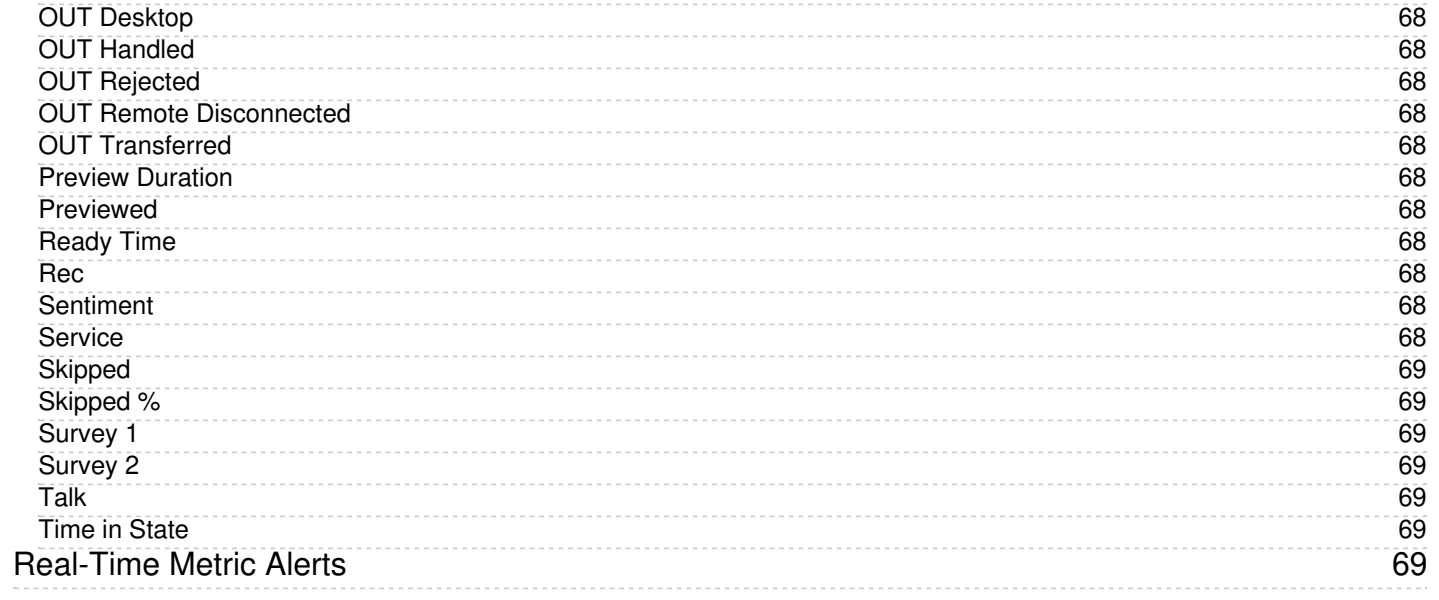

# <span id="page-7-0"></span>**Purpose**

The Bright Pattern Contact Center *Supervisor Guide* focuses exclusively on using the Agent Desktop application to perform supervisory tasks such as agent supervision, campaign management tasks, real-time monitoring of key contact center performance indicators and helping agents with call handling. The guide also explains tasks related to real-time campaign management. Note that the same application is also used by contact center agents to provide customer service over the phone. For descriptions of all tasks related to customer service, see the Bright Pattern Contact Center *Agent Guide*.

# <span id="page-7-1"></span>**Audience**

The *Supervisor Guide* is intended for supervisors and managers of the Bright Pattern Contact Center-based call center who will use the Bright Pattern Contact Center applications to perform daily agent supervision and campaign management tasks. Readers of this guide are expected to be familiar with basic operations with Windows and Internet applications.

## <span id="page-7-2"></span>**Supervisor Tutorials**

The following is a list of tutorials for supervisors. Article topics include understanding real-time metrics, running and monitoring campaigns, managing email queue, and so forth.

- **Agent [Management](https://help.brightpattern.com/5.3:Supervisor-guide/?action=html-localimages-export#topic_supervisor-guide.2Ftutorials.2Faboutagentmanagement)**
- **[Calendars](https://help.brightpattern.com/5.3:Supervisor-guide/?action=html-localimages-export#topic_supervisor-guide.2Ftutorials.2Faboutcalendars)**
- [Campaigns](https://help.brightpattern.com/5.3:Supervisor-guide/?action=html-localimages-export#topic_supervisor-guide.2Ftutorials.2Faboutcampaigns)
- **Email [Queue](https://help.brightpattern.com/5.3:Supervisor-guide/?action=html-localimages-export#topic_supervisor-guide.2Ftutorials.2Faboutemailqueue)**
- [Real-Time](https://help.brightpattern.com/5.3:Supervisor-guide/?action=html-localimages-export#topic_supervisor-guide.2Ftutorials.2Faboutreal-timemetrics) Metrics

# <span id="page-8-0"></span>**Starting Agent Desktop**

Bright Pattern's Agent Desktop application can be launched from any supported web browser, including Chrome, Firefox, Safari, and Internet Explorer. (For a complete list of system [requirements](https://help.brightpattern.com/5.3:Supervisor-guide/?action=html-localimages-export#topic_contact-center-administrator-guide.2Fsystemrequirements), see the *Contact Center Administrator Guide*.)

To log in to Agent Desktop, you will need to know the following:

- The URL of your contact center (e.g., ["https://example.brightpattern.com/agentdesktop](https://example.brightpattern.com/agentdesktop)")
- Your username (e.g., "christy.borden")
- Your password

Note that Bright Pattern offers single sign-on (SSO) functionality for the contact center platform. SSO enables access to Bright Pattern's Agent Desktop, Wallboard, and Contact Center Administrator applications when you log in to any one of these applications. For example, if you log in to Agent Desktop and then navigate to Wallboard, you will find yourself already logged in to that application as well.

## <span id="page-8-1"></span>**How to Launch Agent Desktop**

### <span id="page-8-2"></span>**Step 1: Enter login credentials**

1. Open your web browser and type in your contact center's URL:

#### **https://<yourcontactcenter>.brightpattern.com/agentdesktop**

For example: **<https://example.brightpattern.com/agentdesktop>**

- 2. In the **Username** and **Password** fields of the dialog box, enter the username and password provided to you by your system administrator. Do not change other fields of the dialog box unless instructed to do so by your system administrator.
- 3. Click the **Log in** button.

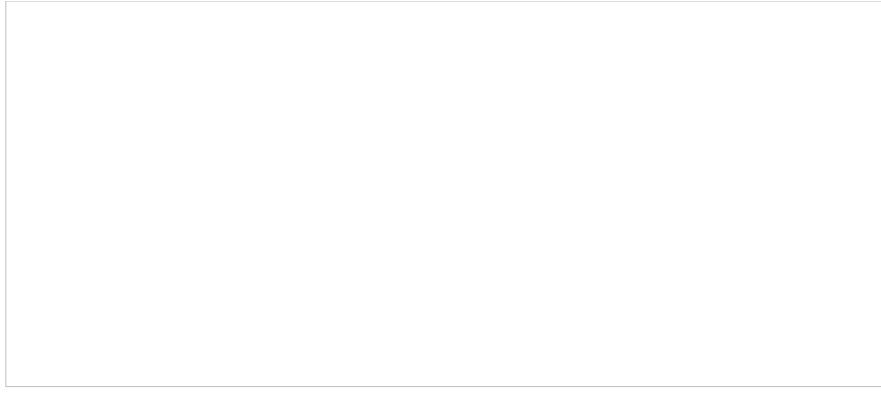

Enter username and password to log in to Agent Desktop.

### <span id="page-9-0"></span>**Step 2: Select phone device**

Softphone (software phone) is the default. You may select a different type of phone to use, or even no phone.

Refer to section [Selecting](https://help.brightpattern.com/5.3:Supervisor-guide/?action=html-localimages-export#topic_agent-guide.2Fsetup.2Fphonedevice) a Phone Device for more information on the supported types of phones.

### <span id="page-9-1"></span>**Step 3: Log in**

Click the **Log in** button.

Refer to section [Logging](https://help.brightpattern.com/5.3:Supervisor-guide/?action=html-localimages-export#topic_agent-guide.2Fsetup.2Floggingin) into Agent Desktop for more information on Agent Desktop login.

Successful login to the Agent Desktop application marks the start of your working session. You will be initially assigned the *Supervising* state and you will not receive any service interactions while you are in this state. For making yourself available to handle service interactions, see section [Working](https://help.brightpattern.com/5.3:Supervisor-guide/?action=html-localimages-export#topic_supervisor-guide.2Fworkingasanagent) as an Agent.

**Note:** Some of the functions described in this guide may not be available to you. This usually means that either the corresponding capabilities are disabled in your contact center or that you do not have the permissions to use the function in question. If you believe that you need access to such functions in order to perform your contact center tasks, contact your system administrator.

## <span id="page-9-2"></span>**User Interface Overview**

Supervisors logging in to the Agent Desktop application will notice some key differences between Agent Desktop for agents and Agent Desktop for supervisors. In *Supervisor mode*, the Agent Desktop menu provides the Supervision  $\Box$  icon, which, when clicked, updates the Context Information Area with real-time metrics views for agents of a selected team and services provided by that team.

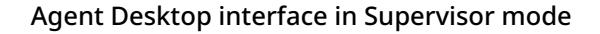

Refer to Bright Pattern Contact Center *Agent Guide* for general [information](https://help.brightpattern.com/5.3:Supervisor-guide/?action=html-localimages-export#topic_agent-guide.2Fuserinterfaceoverview) about the elements of the Agent Desktop application screen.

Note the following differences specific to the use of Agent Desktop in Supervisor mode:

- In addition to your active interactions, the *Active Conversations List* will display the teams that you are assigned to supervise. When you select a team, real-time metrics for the members of this team as well as the services assigned to this team will appear in the *Context Information Area*.
- As mentioned above, in Supervisor Mode, the *Context Information Area* will show real-time metrics related to your teams, services, and campaigns. For more information, see topics related to *[real-time](https://help.brightpattern.com/5.3:Supervisor-guide/?action=html-localimages-export#topic_supervisor-guide.2Fgeneralinformationaboutmetricviewing) metrics viewing* and *[campaign](https://help.brightpattern.com/5.3:Supervisor-guide/?action=html-localimages-export#topic_supervisor-guide.2Fgeneralinformationaboutcampaignoperation) operation*. This also means that unlike agents, you cannot run your Agent Desktop [application](https://help.brightpattern.com/5.3:Supervisor-guide/?action=html-localimages-export#topic_agent-guide.2Funderstandingscreen-pop) inthe minimized view.
- In addition to the regular interaction-handling controls, the *Contact Info Panel* provides controls for active agent management. For more information, see topics related to *active agent [management](https://help.brightpattern.com/5.3:Supervisor-guide/?action=html-localimages-export#topic_supervisor-guide.2Fchangingagentstate)*.

## <span id="page-10-0"></span>**Working as an Agent**

As a supervisor, you will normally have all agent functions available to you, including handling service interactions and managing your states. For information about how to use these functions, refer to the Bright Pattern Contact Center *[Agent](https://help.brightpattern.com/5.3:Supervisor-guide/?action=html-localimages-export#topic_agent-guide.2Fpurpose) Guide*.

If you wish to work as an agent during your working session, simply change your user status from*Supervising* to *Ready*:

- 1. Click the **User Status Indicator/Selector** icon and select **Ready** as soon as you are ready to handle service interactions.
- 2. Follow the instructions in the *Agent Guide* for all further operations related to manual agent state [handling](https://help.brightpattern.com/5.3:Supervisor-guide/?action=html-localimages-export#topic_agent-guide.2Fhowtointerpretyourcurrentstateinformation).

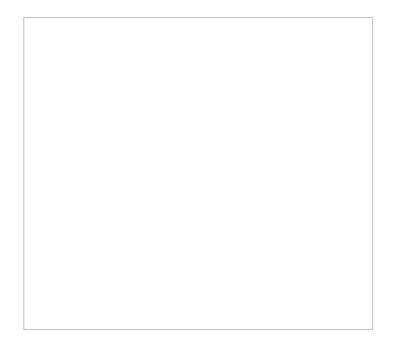

Selecting the Ready state

**Note:** In the Bright Pattern Contact Center system, access to various functions is controlled via role assignment. In order to be able to perform agent functions, you may need an agent role assigned to you by your system administrator, in addition to the supervisor role. If, after logging in, you cannot change your state to *Ready*, this probably means that you do not have an agent role assigned to you, and you will not be able to make or receive service calls. Contact your system administrator for the agent role to be added to your profile.

## <span id="page-11-0"></span>**Working as a Supervisor**

As a supervisor, you will be assigned the*Supervising* state upon logging into the Agent Desktop application. You will not receive any service calls while you are in this state. If you do not plan to handle service calls during your working session, you are advised to stay in this state as opposed to using the *Not Ready* state, because the latter may negatively affect your team's statistics.

If you have to work as an agent temporarily during your working session, you can return to the*Supervising* state at any time except when you are in the *[Busy](https://help.brightpattern.com/5.3:Supervisor-guide/?action=html-localimages-export#topic_agent-guide.2Fhowtointerpretyourcurrentstateinformation)* state (i.e., when you are actively communicating with a customer).

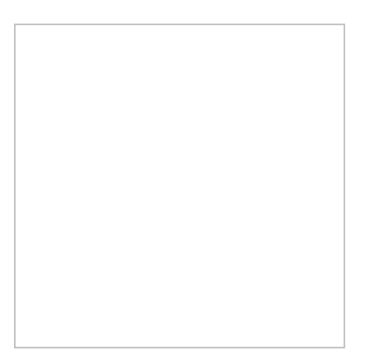

Selecting the Supervising state

To switch to the *Supervising* state, follow these steps:

1. Click the **User Status Indicator/Selector**.

2. Select **Supervising** from the drop-down menu.

The teams that are assigned to you for supervision can be viewed by clicking on the Supervision  $\Box$  icon in the Agent Desktop menu.

## <span id="page-12-0"></span>**Active Supervision**

The Agent Desktop application supports active supervision of agents from all your teams. If you have the privilege "All assigned teams combined view," then you may see metrics for all agents in the teams that you are assigned to supervise. The agent metrics are located in the Supervision  $\Box$  section of Agent Desktop and displayed at the bottom of the Context Information Area.

A view of all teams' agent metrics is found in the Supervision section

**Note:** If you do not see any teams to supervise, that means that you have not been assigned to supervise any teams. To be a supervisor, you must be given the role "Supervisor" and you must be assigned to supervise a team. Note that supervisors are assigned at the team level only, and supervisors are assigned by the system administrator. Contact your system administrator for assistance.

## <span id="page-12-1"></span>**Wallboard**

The *Wallboard* displays statistics and informational widgets about your current performance and/or performance of your team. Clicking the Wallboard incon will direct you to the Wallboard Builder application in a new browser tab or window. For more information on the application and how it works, please see the [Wallboard](https://help.brightpattern.com/5.3:Supervisor-guide/?action=html-localimages-export#topic_wallboard-user-guide.2Fpurpose) User Guide.

Viewing a customized wallboard

## <span id="page-13-0"></span>**Customizing the Wallboard**

Many elements within the wallboard are customizable. If you have the privilege to edit wallboards, you can customize them from the Wallboard Builder application. For more information on this, please refer to the [Wallboard](https://help.brightpattern.com/5.3:Supervisor-guide/?action=html-localimages-export#topic_wallboard-builder-reference-guide.2Fpurpose) Builder Reference Guide. In order to customize the wallboard, additional privileges may be required and are detailed in the **Contact Center [Administrator](https://help.brightpattern.com/5.3:Supervisor-guide/?action=html-localimages-export#topic_contact-center-administrator-guide.2Fpurpose) Guide**.

## <span id="page-13-1"></span>**Home Page**

The *home page* displays widgets containing metrics that allow you to monitor key areas of your and your team's performance. You can change the placement of the widgets and configure some widget metrics. As a supervisor, your view of the home page is different than your **[agents'](https://help.brightpattern.com/5.3:Supervisor-guide/?action=html-localimages-export#topic_agent-guide.2Fwork.2Fhomepage.2Foverview) view** as you have more widget options.

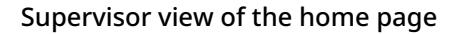

## <span id="page-14-0"></span>**Home Page Widgets**

There are nine widget options in total: six standard plus three additional widgets available to supervisors. There are six slots for these widgets to be displayed in. The following are the widgets available for display:

- [Agenda](https://help.brightpattern.com/5.3:Supervisor-guide/?action=html-localimages-export#Agenda)
- [Agent](https://help.brightpattern.com/5.3:Supervisor-guide/?action=html-localimages-export#Agent_by_State) by State
- **[Campaigns](https://help.brightpattern.com/5.3:Supervisor-guide/?action=html-localimages-export#Campaigns_Calls_in_Progress) Calls in Progress**
- **Customer [Satisfaction](https://help.brightpattern.com/5.3:Supervisor-guide/?action=html-localimages-export#Customer_Satisfaction)**
- **•** [Dispositions](https://help.brightpattern.com/5.3:Supervisor-guide/?action=html-localimages-export#Dispositions)
- Lowest [Occupancy](https://help.brightpattern.com/5.3:Supervisor-guide/?action=html-localimages-export#Lowest_Occupancy_Agents) Agents
- [Longest](https://help.brightpattern.com/5.3:Supervisor-guide/?action=html-localimages-export#Longest_Break_Time) Break Time
- **[Longest](https://help.brightpattern.com/5.3:Supervisor-guide/?action=html-localimages-export#Longest_Wait_Time) Wait Time**
- Worst [Service](https://help.brightpattern.com/5.3:Supervisor-guide/?action=html-localimages-export#Worst_Service_Level) Level

To change the display in a given widget, click the**down arrow** located in the upper right-hand corner of the widget. This will produce a drop-down menu that allows you to choose any of the widgets for display.

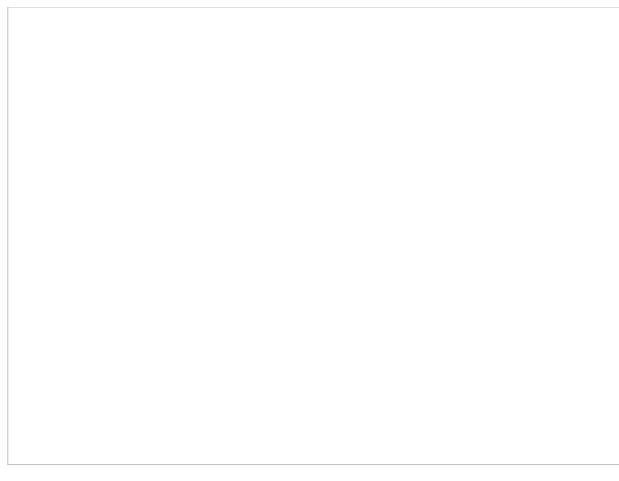

Home page widgets options

## <span id="page-15-0"></span>**Widget Descriptions**

The following is a list of the widgets available for the home page, including descriptions of what they do and the metrics they contain. Widgets are listed in alphabetical order.

### <span id="page-15-1"></span>**Agenda**

The *Agenda* widget displays upcoming agenda items from your [Calendar](https://help.brightpattern.com/5.3:Supervisor-guide/?action=html-localimages-export#topic_supervisor-guide.2Fmanagingcalendarevents). If there is no agenda, the widget will display text stating so.

The widget shows your schedule for today based on the current time (all items currently in progress and scheduled later than the current time). Items in progress or items that are due in less than 10 minutes are shown with a red bar on the left side. Items that are due in less than two hours are shown with a brown bar on the left side. Other items are shown with a blue bar on the left side.

If the number of scheduled items is too large, then widget shows the top few items and dots ("…"). If you click within the widget, Agent Desktop navigates to the Calendar.

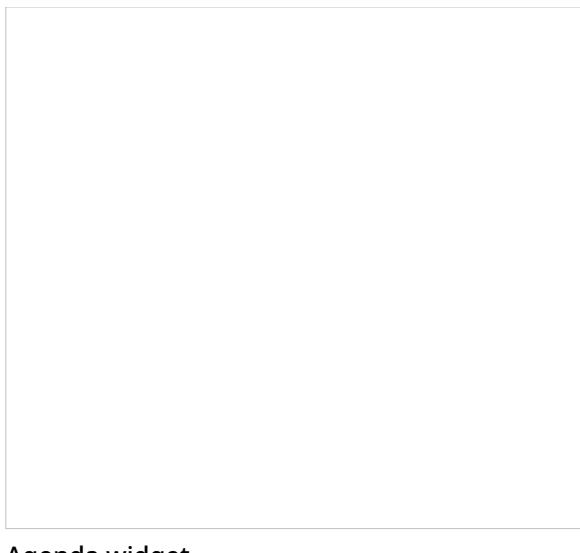

Agenda widget

### <span id="page-16-0"></span>**Agent by State**

The *Agent by State* pie chart shows the state of all logged-in agents from your sub-teams. The following states displayed are:

- ACW (After Call [Work\)](https://help.brightpattern.com/5.3:Agent-guide/HowtoInterpretYourCurrentStateInformation#After_Call_Work)
- $\bullet$  [Busy](https://help.brightpattern.com/5.3:Agent-guide/HowtoInterpretYourCurrentStateInformation#Busy)
- NR (Not [Ready\)](https://help.brightpattern.com/5.3:Agent-guide/HowtoInterpretYourCurrentStateInformation#Not_Ready)
- [Ready](https://help.brightpattern.com/5.3:Agent-guide/HowtoInterpretYourCurrentStateInformation#Ready)

It is possible to filter each of these states out of view by clicking on the state name. To filter a state back in, click on the name again.

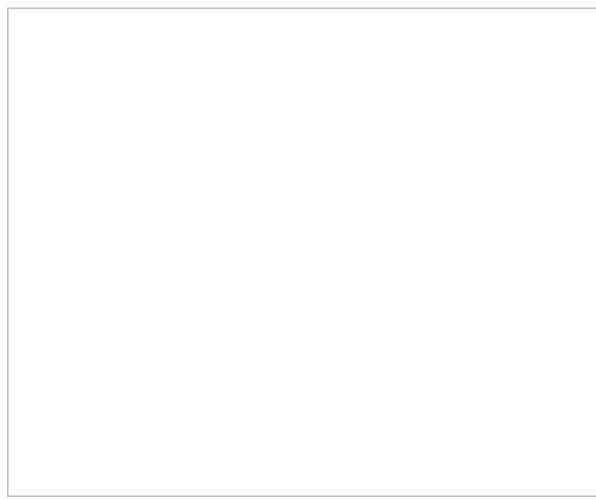

Logged-in agents by state

### <span id="page-16-1"></span>**Campaigns Calls in Progress**

*Campaign Calls in Progress* displays the number of calls currently being attempted in all running outbound campaigns.

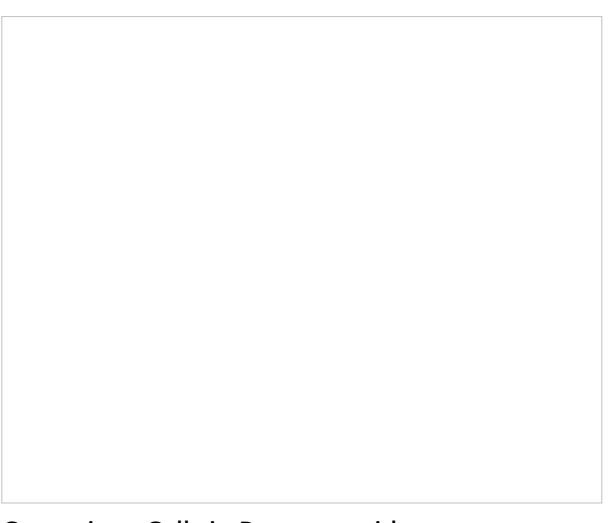

Campaigns Calls in Progress widget

### <span id="page-17-0"></span>**Customer Satisfaction**

The *Customer Satisfaction* widget displays the results of customer satisfaction surveys per agent; the results are displayed as a percentage (0-100).

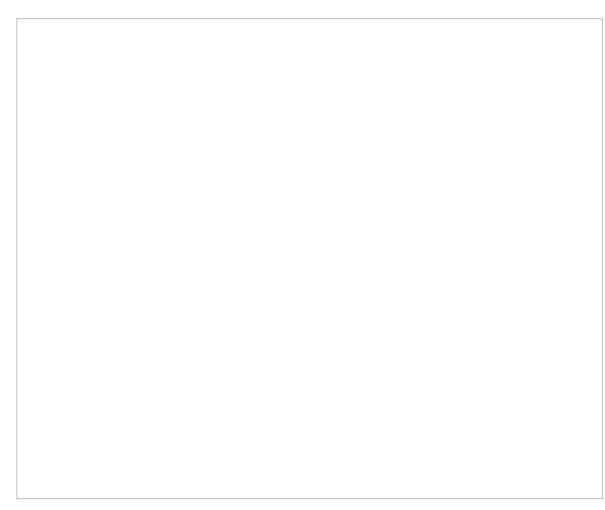

Customer Satisfaction widget

### <span id="page-17-1"></span>**Dispositions**

*Dispositions* displays the count of selected [dispositions](https://help.brightpattern.com/5.3:Supervisor-guide/?action=html-localimages-export#topic_contact-center-administrator-guide.2Fdispositionstab) for all agents on the team, summed by dispositions; these are configured by your contact center administrator.

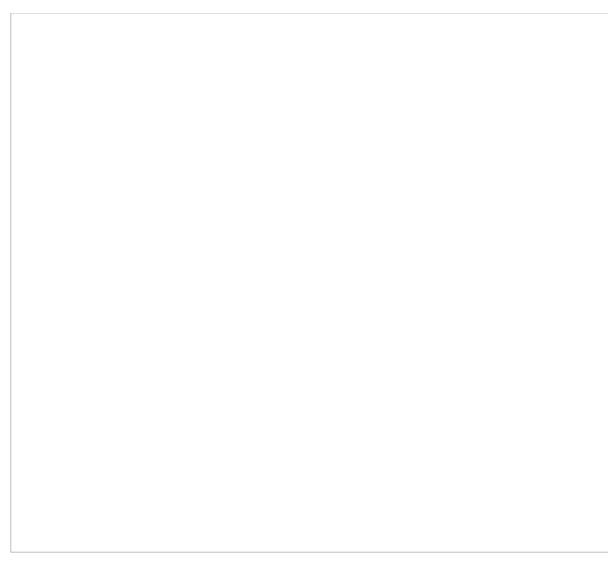

#### Dispositions widget

To add or remove dispositions from the widget, click the **cog icon** in the upper right-hand corner of the metric. From here, you may select from the pop-out menu which dispositions will be displayed.

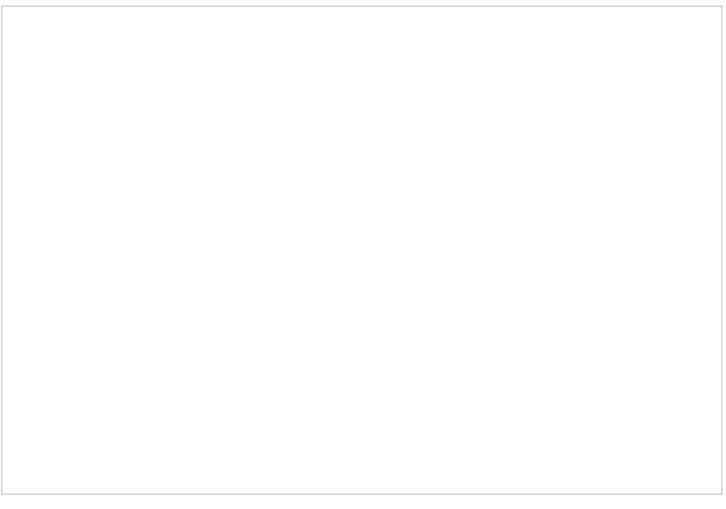

Selecting dispositions

### <span id="page-18-0"></span>**Lowest Occupancy Agents**

*Lowest Occupancy Agents* displays the top 7 agents with the lowest occupancy rates. Occupancy is the average percentage of time agents that have spent handling interactions of the given service (including the preview time and after-call work) relative to their total working time (i.e., the time the agents have spent handling interactions of any service and being Ready to handle interactions).

#### <span id="page-18-1"></span>**Longest Break Time**

Longest Break Time displays the names of the top 7 agents with the longest Break time; this metric also includes the time spent in the Not Ready, Lunch, and Away From Desk states.

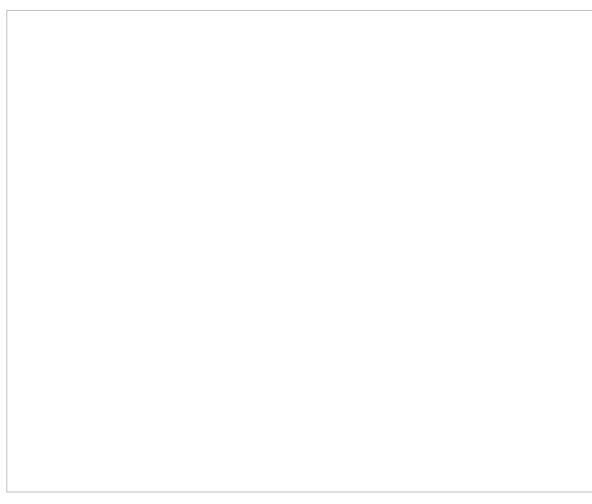

Longest Break Time widget

### <span id="page-19-0"></span>**Longest Wait Time**

*Longest Wait Time* shows the longest wait time for a given service; the name of the service will be displayed at the bottom. Default thresholds (in minutes) are 10, 20, 40 and are displayed as the corresponding colors green, yellow, and red.

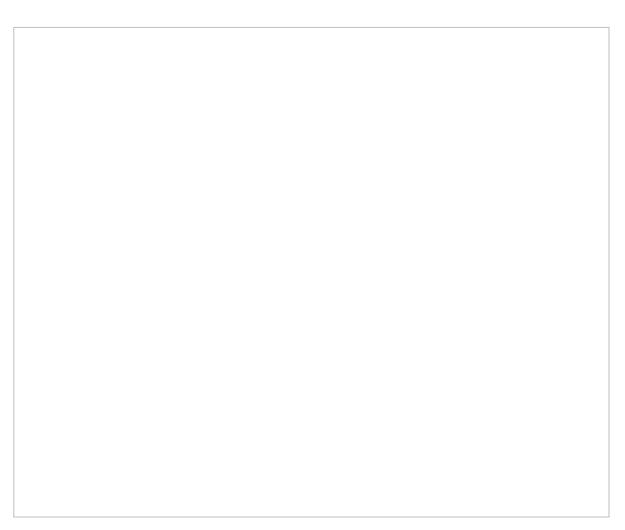

Longest Wait Time widget

#### <span id="page-19-1"></span>**Worst Service Level**

The *Worst Service Level* widget, utilizing the metric IN Svc [Level](https://help.brightpattern.com/5.3:Reporting-reference-guide/AllMetrics#Percentage_of_Inbound_Interactions_Answered_in_Service_Level_Over_20_Most_Recent_Calls_.28IN_Svc_Level_.25_or_SLA.29) %, specifically highlights the service with the lowest percentage of handled interactions. Default threshold percentages are 50, 75, 90, and are displayed as the corresponding colors red, yellow, green.

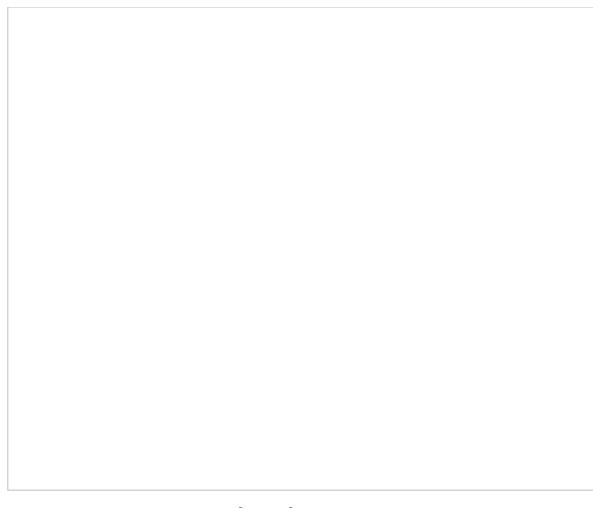

Worst Service Level widget

## <span id="page-20-0"></span>**Cases**

*Cases*, located in the*Contacts* section of Agent Desktop, are a useful way to keep track of agent interactions, including any related notes from multiple agents and any subsequent follow-up activities. The content of these interactions is available to anyone on your team, allowing collaboration on cases that may take longer to handle than average. By default, cases are emails; however, cases also may be created from chats or calls.

For more information about how to search for and add to cases, please see [Cases](https://help.brightpattern.com/5.3:Supervisor-guide/?action=html-localimages-export#topic_agent-guide.2Fcases) in the *Agent Guide*.

# <span id="page-21-0"></span>**Omni QM**

Omni QM is a quality management system natively built into the Bright Pattern Contact Center omnichannel customer experience (CX) platform; it is enabled per contact center. Omni QM is designed to help contact centers evaluate and improve the quality of agent communications across media channels.

If Omni QM is enabled for your contact center, you will notice a new item on the Agent Desktop application's navigation bar: Quality Management.

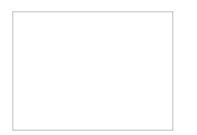

The Quality Management section is your access point to Omni QM, which enhances the existing training and monitoring tools by allowing you to review your team member's [interactions](https://help.brightpattern.com/5.3:Supervisor-guide/?action=html-localimages-export#topic_qm.2Fsupervisors.2Fhowtoreviewinteractionsandevaluations), view and confirm related [evaluations](https://help.brightpattern.com/5.3:Supervisor-guide/?action=html-localimages-export#topic_qm.2Fsupervisors.2Fconfirmingevaluations), bookmark important [interactions,](https://help.brightpattern.com/5.3:QM/Supervisors/HowtoSearchforInteractions#Using_Bookmarks) and so forth. The ability to review your agents' customer interactions will allow you to provide more specific feedback, prepare appropriate training material, and ultimately work toward producing positive customer experiences.

For more [information,](https://help.brightpattern.com/5.3:Supervisor-guide/?action=html-localimages-export#topic_qm.2Fsupervisors.2Fomniqmforsupervisors) including tutorials and reference material, see the *Omni QM Guide*, section Omni QM for Supervisors.

**Note**: If Omni QM is not enabled in your contact center, the Quality Management section will not be available in Agent Desktop.

A supervisor's view of Eval Home as seen in section Quality Management

# <span id="page-22-0"></span>**Changing Agent State**

As a supervisor, you can change the current state of any agent of your team. For example, if the Service Level drops below the specified threshold, you can force some agents to become [Ready](https://help.brightpattern.com/5.3:Supervisor-guide/?action=html-localimages-export#topic_agent-guide.2Fhowtointerpretyourcurrentstateinformation) while they are in the After Call [Work](https://help.brightpattern.com/5.3:Supervisor-guide/?action=html-localimages-export#topic_agent-guide.2Fhowtointerpretyourcurrentstateinformation) state in order to speed up the distribution of calls waiting in the service queue. You can also force an agent to log out.

#### **To change an agent state:**

- 1. Click the **Agent State** icon in the Agent [Metrics](https://help.brightpattern.com/5.3:Supervisor-guide/?action=html-localimages-export#topic_supervisor-guide.2Fagentmetricsview) View.
- 2. Select the desired agent state from the drop-down menu. Note that forced state changes may or may not be available depending on the current agent activity. For example, no forced state changes will be permitted for agents actively handling service interactions.

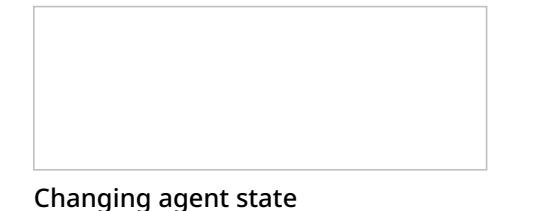

# <span id="page-23-0"></span>**About Chat Center**

Agent Desktop's Chat Center is a useful tool you can use to communicate with individual agents and your team.

## <span id="page-23-1"></span>**Personal Chat**

At any time during your working session, you can send a chat message to any member of your team as well as to a member of another team. For specific Personal Chat [information,](https://help.brightpattern.com/5.3:Supervisor-guide/?action=html-localimages-export#topic_agent-guide.2Fhowtouseinternalchat) see the *Agent Guide*, section How to use Personal Chat.

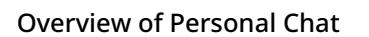

## <span id="page-23-2"></span>**Group Chat**

The Group Chat feature allows agents, supervisors, and other users to chat within your contact center. Many features of Group Chat are similar to Internal Chat and Service Chat; however, Group Chat is not for chatting with individual users or customers.

For specific [Group](https://help.brightpattern.com/5.3:Supervisor-guide/?action=html-localimages-export#topic_agent-guide.2Fhowtostartagroupchat) Chat information, please refer to How to Use Group Chat.

Overview of Group Chat

# <span id="page-24-0"></span>**Call Recording**

As a supervisor, you can record conversations of any members of your team with customers; call recording is activated automatically by [monitoring](https://help.brightpattern.com/5.3:Supervisor-guide/?action=html-localimages-export#topic_supervisor-guide.2Fcallmonitoring.2Ccoachingandbarge-in) an agent in the **[Busy](https://help.brightpattern.com/5.3:Supervisor-guide/?action=html-localimages-export#topic_agent-guide.2Fhowtointerpretyourcurrentstateinformation)** state.

To trigger automatic call recording, select an agent from the agent [metrics](https://help.brightpattern.com/5.3:Supervisor-guide/?action=html-localimages-export#topic_supervisor-guide.2Fagentmetricsview) view, located at the bottom of the Supervision screen. If the customer is a saved contact in your contact center, when you begin monitoring the agent, your screen will pop displaying the customer's contact information. The *Contact Info Panel* will display various active management controls, including the call recording button. From here, you may choose to stop and restart call recording as you wish.

Note that depending on your call center's configuration and practices, some or all calls may be recorded automatically as soon as they are established. Agents also may have privileges to start call recordings. Call recordings are stored in the system and can be reviewed at a later time. See section Quality [Management](https://help.brightpattern.com/5.3:Supervisor-guide/?action=html-localimages-export#topic_supervisor-guide.2Fqualitymanagement) for more information.

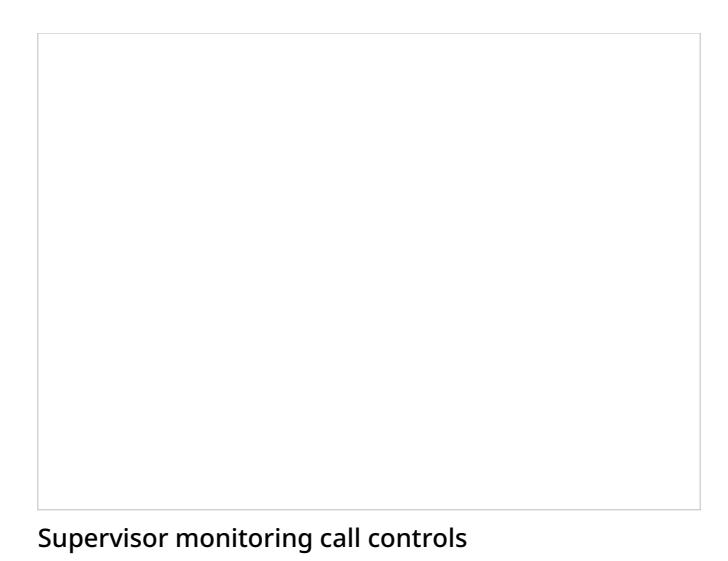

# <span id="page-25-0"></span>**How to Stop and Start Recording**

#### **To stop recording at any time:**

Click the **Stop recording** icon. Otherwise, the call recording will stop automatically when the call is released.

#### **To begin recording:**

Click the **Start recording** icon. The button will change its function to**Stop recording**.

Note that both the ability to start recording and the ability to stop recording are separate privileges. If you do not have the privilege to **stop** recording, the **Stop recording** icon will appear in a lightened state and you will not be able to select it.

# <span id="page-25-1"></span>**Call Monitoring, Coaching, and Barge-In**

As a supervisor, you can connect to a service call or chat handled by any member of your team. You can do this in order, for example, to monitor the quality of service or to help an agent with a difficult interaction. Note that the agent may send you a chat message (see section [Individual](https://help.brightpattern.com/5.3:Supervisor-guide/?action=html-localimages-export#topic_supervisor-guide.2Findividualchat) Chat) or flag an interaction that the agent needs immediate help handling. When the interaction is flagged, you will see the flag icon next to the agent's state in the *Agent Metrics View*.

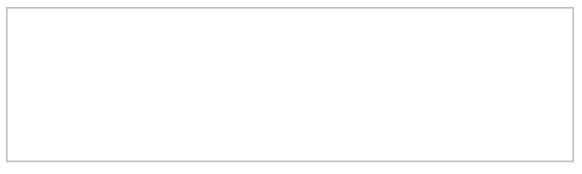

Flagged call in Agent Metrics View

Depending on the purpose, you can select one of the following three connection modes:

- **Monitor** In this mode, you may observe the interaction. For calls, this means you can hear the conversation between the agent and the customer, but neither of them can hear you; for chats, this means you can observe the interaction as it is happening. Note that the agent will not have any indication that his interaction is being monitored. However, if you wish to make a suggestion for the agent, you can do this using chat.
- **Coach** In this mode, you may provide feedback to agents while observing the interaction. For calls, this means you can hear the conversation between the agent and the customer, and you can talk to the agent. The agent will hear you, but the customer will not. For chats, this means you can see the chat as it is happening and chat with the agent without any indication to the customer.
- **Barge-in** In this mode, both the customer and the agent will hear you speak or see you chat and will be able to interact with to you.

You can connect to a service call or chat using any of the above modes, and you can switch from one mode to another at any time and any number of times during the same interaction. For example, if an agent sends you a chat message requesting help with a difficult call, you can first listen to the call in *Monitor* mode and then, depending on your assessment of the situation, either switch to *Coach* mode to provide instructions to the agent or activate *Barge-in* mode to participate actively in the conversation with the customer.

## <span id="page-26-0"></span>**How to Turn On/Off Supervision Modes**

#### **To activate one of the supervision modes:**

- Select an agent from the*Agent [Metrics](https://help.brightpattern.com/5.3:Supervisor-guide/?action=html-localimages-export#topic_supervisor-guide.2Fagentmetricsview) View* in the right pane of Agent Desktop. The agent must be handling an active interaction and be in the **[Busy](https://help.brightpattern.com/5.3:Supervisor-guide/?action=html-localimages-export#topic_agent-guide.2Fhowtointerpretyourcurrentstateinformation)** state.
- The *Contact Info Panel* will display the monitoring functions.
	- If the *Monitor/Coach/Barge-in* button displays the desired supervision mode, click the button.
	- $\circ$  If you wish to be connected in a different supervision mode, click the arrow section of the *Monitor/Coach/Barge-in* button, and select the desired supervision mode from the drop-down menu.

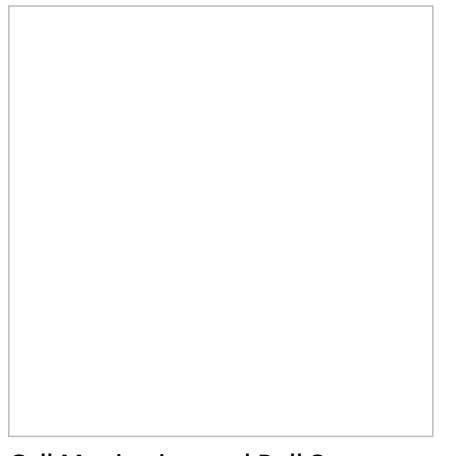

Call Monitoring and Pull Screen controls

When you are connected to an interaction in a particular supervision mode, the *Monitor/Coach/Barge-in* button will display the "next" supervisor mode (i.e., if the current mode is *Monitor*, the button will display *Coach*, and so on).

- To switch to this "next" mode, click the button itself.
- To switch to a different supervision mode (e.g., from*Monitor* directly to *Barge-in*), click the arrow section of and select the desired supervision mode from the drop-down menu.

If on a call, the system will automatically start call recording as soon as you connect to this call in any supervisor mode. Note also that the system supports simultaneous monitoring of one agent by more than one supervisor.

#### **To stop the supervision activity for this call:**

Click the **End Call** button.

## <span id="page-27-0"></span>**How to View Agents' Context Information Area**

At any time during call supervision, you can view the content of the *Context Information Area* of the monitored agent's desktop. If this area is used to show any customer data related to the call, this may help you understand the context of the agent-customer interaction. To get the content of the *Context Information Area* of the agent's desktop, click the **Pull screen** button .

Note that the [screen](https://help.brightpattern.com/5.3:Supervisor-guide/?action=html-localimages-export#topic_agent-guide.2Funderstandingscreen-pop) you will see is the screen that the agent received viascreen pop (i.e., if the agent has changed screens after the initial screen pop, you will not see those changes). To monitor an agent's screen in real time, use the screen [monitoring](https://help.brightpattern.com/5.3:Supervisor-guide/?action=html-localimages-export#topic_supervisor-guide.2Fagentscreenmonitoring) function.

An example of a supervisor's screen after barging-in on a flagged chat

# <span id="page-28-0"></span>**Continuous Agent Monitoring**

As a supervisor, you can continuously monitor calls of a selected member of your team. When you activate this function, monitoring of all subsequent calls made or received by this team member will start automatically.

#### **To set continuous monitoring for a particular agent:**

- 1. In section Supervision, select the desired agent from the [individual](https://help.brightpattern.com/5.3:Supervisor-guide/AgentMetricsView#Individual_Teams_Agents) teams agents list, located at the bottom of the screen.
- 2. A window will pop, displaying the [monitoring](https://help.brightpattern.com/5.3:Supervisor-guide/?action=html-localimages-export#topic_supervisor-guide.2Fcallmonitoring.2Ccoachingandbarge-in) functions.
- 3. Select the **keep monitoring this agent** checkbox.

Note that you can only continuously monitor one agent at a time. Thus, if you activate this function for another agent, monitoring of the originally selected agent will stop.

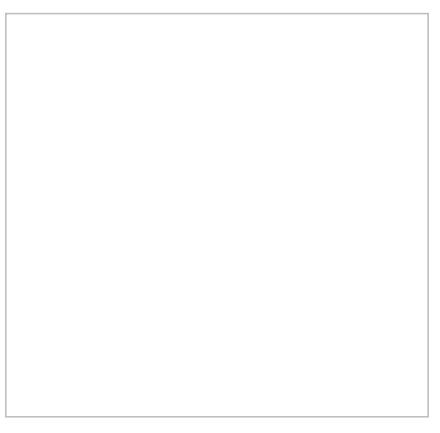

Continuous agent monitoring

### **To stop monitoring the agent:**

Simply deselect the checkbox.

# <span id="page-28-1"></span>**Grading Calls in Progress**

You can grade various aspects of your agents' performance while monitoring their calls. The assigned grades will be stored as part of the historical call detailed record and will be visible to other managers of your contact center with corresponding privileges.

#### **To grade a call that you monitor:**

- 1. Click the **Grade** button next in the *Contact Info Panel*.
- 2. Select grades for the desired categories.
- 3. If necessary, type a free-form comments about the call in the*Notes* field.
- 4. Click **Ok**.

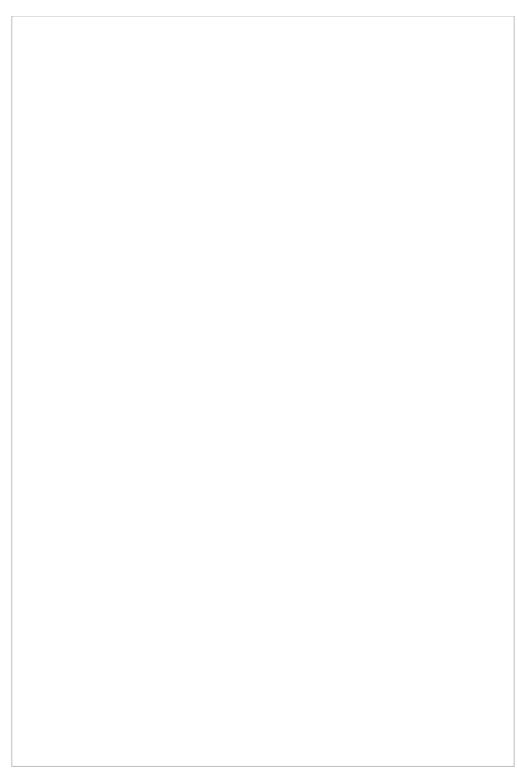

Grading categories and notes

**Note:** The call grading categories are customizable and may differ from the ones shown above. If in doubt about the purpose of a specific category, contact your administrator.

# <span id="page-29-0"></span>**Agent Screen Monitoring**

Depending on your system configuration, you may also be able to view screens of selected members of your team and monitor their desktop actions in real time. You can activate this function for a logged-on agent at any time even when the agent is not handling any interactions. Thus, this function can be complementary to the call monitoring, or it can be used on its own. The agents will not receive any indication that their screens are being monitored.

#### **To begin screen monitoring:**

- 1. Select the desired agent from the*Agent [Metrics](https://help.brightpattern.com/5.3:Supervisor-guide/?action=html-localimages-export#topic_supervisor-guide.2Fagentmetricsview) View* in the right pane of Agent Desktop. The*Contact Info Panel* will display the **[monitoring](https://help.brightpattern.com/5.3:Supervisor-guide/?action=html-localimages-export#topic_supervisor-guide.2Fcallmonitoring.2Ccoachingandbarge-in) functions**.
- 2. Click the **See Screen** button . A new window will open, showing you the desktop of the selected agent.

Note that you can only continuously monitor a screen of one agent at a time. Thus, if you activate this function for another agent, monitoring of the originally selected agent will stop.

#### **To stop monitoring the agent's screen:**

Simply close the browser window.

# <span id="page-30-0"></span>**Managing Calendar Events**

The Agent Desktop application is equipped with a calendar that agents can use to schedule various tasks and events related to their work, such as follow-up calls with customers. For general information about the calendar, see the Bright Pattern Contact Center *Agent Guide*, section How to Open the [Calendar](https://help.brightpattern.com/5.3:Supervisor-guide/?action=html-localimages-export#topic_agent-guide.2Fhowtoopenthecalendar).

## <span id="page-30-1"></span>**Working with Agent Calendars**

In addition to using your own calendar for your personal scheduled events (as a supervisor), you can also view calendars of members of your team and reassign their scheduled tasks to other agents.

### <span id="page-30-2"></span>**How to View an Agent's Calendar**

There are a couple ways to view the calendar of an agent on your team. You can access their calendars from your own personal calendar, or you can navigate to their calendars from the agent management functions available on your *Supervision* screen.

#### <span id="page-30-3"></span>**From Your Own Calendar**

1. To view an agent's calendar from your own calendar, click the **Calendar** icon **our Agent Desktop's main** menu. Your calendar will be shown in the Context Information Area.

Calendar

<sup>2.</sup> At the top of the calendar, to the right of your name, select the down arrow to display a drop-down list of users in your directory.

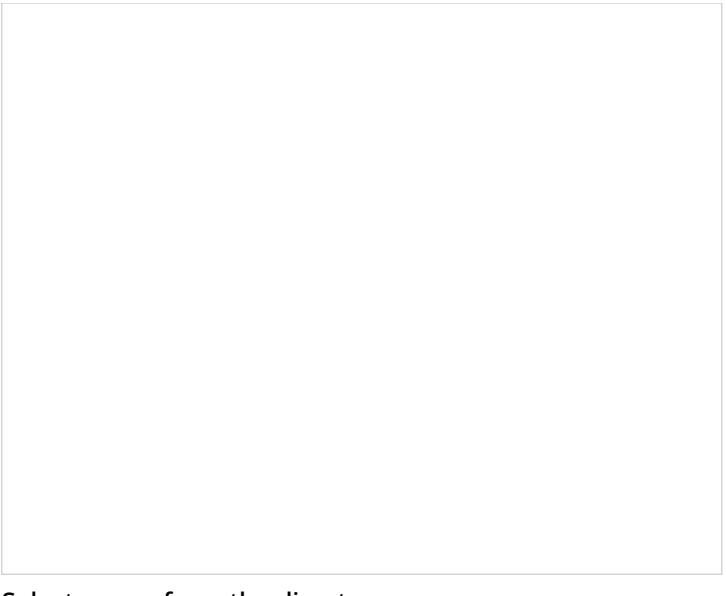

Select a user from the directory

3. Select the name of the agent whose calendar you wish to view. The agent's calendar will be shown in your Context Information Area. You can tell whose calendar you are viewing by looking at the name shown at the top of the calendar.

Viewing an agent's calendar

#### <span id="page-31-0"></span>**From Your Supervision Screen**

1. To view an agent's calendar from your *Supervision* screen, click the **Supervision** icon **in** Agent Desktop's main menu. Metrics about your teams, services, and agents will be shown in the Context Information Area. Supervision metrics in the Context Information Area

2. Select the desired agent from the Agent [Metrics](https://help.brightpattern.com/5.3:Supervisor-guide/?action=html-localimages-export#topic_supervisor-guide.2Fagentmetricsview) View. A pop-up card will display agent management functions for the selected agent.

Agent management functions

3. Click the **Show Agent's Calendar** button . The agent's calendar will be popped to your Context *Information Area*.

### <span id="page-32-0"></span>**How to Reassign an Event**

- 1. To reassign a single agent's event to another agent, view the agent's calendar. See section How to View an Agent's [Calendar.](https://help.brightpattern.com/5.3:Supervisor-guide/ManagingCalendarEvents#How_to_View_an_Agent.27s_Calendar)
- 2. Select the event in the agent's calendar that you want to reassign. The event properties on the right will display the event information.

Calendar and event properties

3. Click the **Assign…** button. A dialog window will appear, showing the list of agents to which this task can be assigned. To find a specific agent quickly, you can start typing the agent's name in the **Enter search term** field and matching users will be listed in search results.

You can search for a specific agent

4. Select the desired agent and click**Ok**.

Reassign an event to a selected agent

### <span id="page-34-0"></span>**How to Reassign All of an Agent's Events to Another Agent**

Sometimes it may be more convenient to reassign all of the agent's events within a time range in a single step.

1. Click the **Reassign by range…** button.

Reassign by Range button

2. A dialog window will appear showing the list of agents that this task can be assigned to and time range controls.

Select an agent to be assigned a range of events

3. Specify the desired time range by either typing in the date or clicking into the date field and selecting the date from the mini calendar.

Select the date range

4. Select the desired agent and click**Ok**.

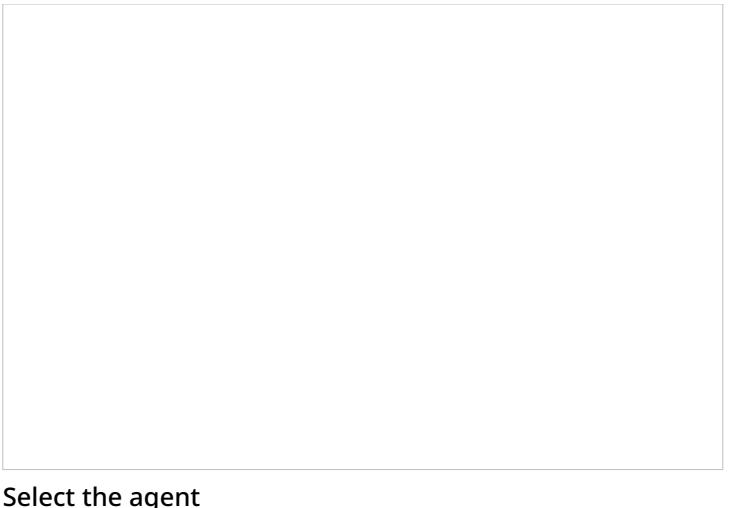

# <span id="page-36-0"></span>**Quality Management**

The Bright Pattern Contact Center system automatically stores transcripts of all chat sessions between your agents and customers, as well as content of all customer emails and agent responses. Depending on your contact center practices and types of service, any calls passing through the system can also be recorded automatically for compliance and quality assurance purposes. Depending on your service configuration, the system can also capture and store videos of agents' screens for the entire duration of their working sessions.

A different application called *Contact Center Administrator* is used to search for, review, and grade transcripts and recordings. If you need access to this application for quality assurance or similar purposes, contact your system administrator.

For detailed information about quality management functions that may be available to you via the Contact Center Administrator application, see the Bright Pattern Contact Center *Reporting Reference Guide*, section Quality [Management.](https://help.brightpattern.com/5.3:Supervisor-guide/?action=html-localimages-export#topic_reporting-reference-guide.2Fgeneralinformationaboutqualitymanagement)

# <span id="page-36-1"></span>**Working With Agent Calendars**

The Agent Desktop application is equipped with a calendar that agents can use to schedule various tasks and events related to their work, such as follow-up calls with customers. For general information about the calendar, see the Bright Pattern Contact Center *Agent Guide*, section How to Open the [Calendar](https://help.brightpattern.com/5.3:Supervisor-guide/?action=html-localimages-export#topic_agent-guide.2Fhowtoopenthecalendar).

In addition to using your own calendar for your personal scheduled events (as a supervisor), you can also view calendars of members of your team and reassign their scheduled tasks to other agents.

For more [information](https://help.brightpattern.com/5.3:Supervisor-guide/?action=html-localimages-export#topic_tutorials-for-supervisors.2Fhowtoviewanagentscalendar) on managing calendars, see *Tutorials for Supervisors*, section How to View and Agent's Calendar, section How to [Reassign](https://help.brightpattern.com/5.3:Supervisor-guide/?action=html-localimages-export#topic_tutorials-for-supervisors.2Fhowtoreassignanevent) an Event, and section How to [Reassign](https://help.brightpattern.com/5.3:Supervisor-guide/?action=html-localimages-export#topic_tutorials-for-supervisors.2Fhowtoreassignallofanagentseventstoanotheragent) All of an Agent's Events to Another Agent. Managing agent calendars

# <span id="page-37-0"></span>**General Information About Campaign Operation**

As a campaign operator, you can use the Agent Desktop application to view real-time metrics for the [campaigns](https://help.brightpattern.com/5.3:Supervisor-guide/?action=html-localimages-export#topic_supervisor-guide.2Fgeneralcampaignmetricsview) that are assigned to you.

In addition, you can use Agent Desktop to do the following:

- **[Start](https://help.brightpattern.com/5.3:Supervisor-guide/?action=html-localimages-export#topic_tutorials-for-supervisors.2Fhowtostartandstopcampaigns) and stop** selected campaigns
- View [metrics](https://help.brightpattern.com/5.3:Supervisor-guide/?action=html-localimages-export#topic_supervisor-guide.2Flistsview) for lists associated with selected campaigns
- **Enable and [disable](https://help.brightpattern.com/5.3:Supervisor-guide/?action=html-localimages-export#topic_tutorials-for-supervisors.2Fhowtoenableanddisablelistswithinacampaign) lists associated with selected campaigns**
- View [metrics](https://help.brightpattern.com/5.3:Supervisor-guide/?action=html-localimages-export#topic_supervisor-guide.2Fcampaignteamsview) for agent teams participating in a selected campaign
- Add and remove [campaign](https://help.brightpattern.com/5.3:Supervisor-guide/?action=html-localimages-export#topic_tutorials-for-supervisors.2Fhowtoaddandremovecampaignteams) teams

Those metrics and controls are displayed in the right pane of your Agent Desktop when you select the*Campaigns* option from the *Active Communications List*.

Note that in order to monitor and control a particular campaign, you must have the default*Campaign Operator* role or a custom role with privilege *Control campaign operations*, and you should be assigned as an operator for this campaign.

Campaign operations view

For general information about viewing real-time metrics, customizing metrics views, restoring the default views, and obtaining metric descriptions, see the following topics of section Viewing Real-Time Metrics:

- General [Information](https://help.brightpattern.com/5.3:Supervisor-guide/?action=html-localimages-export#topic_supervisor-guide.2Fgeneralinformationaboutmetricviewing) About Metric Viewing
- **[Understanding](https://help.brightpattern.com/5.3:Supervisor-guide/?action=html-localimages-export#topic_supervisor-guide.2Funderstandingreal-timemetrics) Real-Time Metrics**
- **[Customization](https://help.brightpattern.com/5.3:Supervisor-guide/?action=html-localimages-export#topic_supervisor-guide.2Fcustomizationofmetricviews) of Metrics Views**

For how-to articles related to campaigns, see the following articles in*Tutorials for Supervisors*:

- How to Start and Stop [Campaigns](https://help.brightpattern.com/5.3:Supervisor-guide/?action=html-localimages-export#topic_tutorials-for-supervisors.2Fhowtostartandstopcampaigns)
- How to Enable and Disable Lists within a [Campaign](https://help.brightpattern.com/5.3:Supervisor-guide/?action=html-localimages-export#topic_tutorials-for-supervisors.2Fhowtoenableanddisablelistswithinacampaign)
- How to Add and Remove [Campaign](https://help.brightpattern.com/5.3:Supervisor-guide/?action=html-localimages-export#topic_tutorials-for-supervisors.2Fhowtoaddandremovecampaignteams) Teams

## <span id="page-38-0"></span>**General Campaign Metrics View**

General campaign metrics are displayed in a table in the upper section of the right pane of your Agent Desktop. This general campaign metric view will list, in alphabetical order, all active campaigns assigned to you.

The current status of each campaign is indicated in the*Running* column.

The mode in which the campaign is configured to run is indicated in the*Mode* column.

General campaign metrics view

A campaign can run in one of the following modes:

- **Preview** The calling records are submitted to the agents participating in the campaign. The agents are given a chance to review record information before dialing the destination numbers.
- **Predictive** The system automatically dials numbers from list records according to currently optimal dialing rates, monitors call progress, and connects successful (answered) call attempts to available agents. The dialing rate is optimized to maintain the desired agent occupancy based on the statistical analysis of outcomes of most recent dialing attempts.
- **Progressive** The system automatically dials numbers from list records according to a fixed (preconfigured) dialing rate, monitors call progress, and connects successful (answered) call attempts to available agents. Note that progressive mode is also used for a short period of time at the beginning of campaigns of the *Predictive* type (see above) until the system has enough real-time statistical input to enable the predictive algorithm.
- **Automatic (IVR)** The system automatically dials numbers from list records, monitors call progress, and connects successful (answered) call attempts to a prerecorded IVR message. Agents are not involved in campaigns of this type.

## <span id="page-39-0"></span>**More Information**

For general information about real-time metrics, see section [Understanding](https://help.brightpattern.com/5.3:Supervisor-guide/?action=html-localimages-export#topic_supervisor-guide.2Funderstandingreal-timemetrics) Real-Time Metrics.

For view customization, see section [Customization](https://help.brightpattern.com/5.3:Supervisor-guide/?action=html-localimages-export#topic_supervisor-guide.2Fcustomizationofmetricviews) of Metric Views.

For detailed descriptions of the available campaign metrics, see List of [Campaign](https://help.brightpattern.com/5.3:Supervisor-guide/?action=html-localimages-export#topic_supervisor-guide.2Flistofcampaignmetrics) Metrics.

# <span id="page-39-1"></span>**Individual Campaign Metrics View**

In addition to the general campaign view described in the previous section, you can define a custom metrics view for each campaign individually. To define a custom view for a particular campaign, first select this campaign in the general metrics view.

The name of the selected campaign will appear under the general campaign view with a predefined set of metrics.

Individual campaign metrics view

To add new metrics, click the green add metrics symbol. To make any changes in the current set of metrics, click the black triangle that appears next to a metric name when you mouse over it. A menu of customization options will appear.

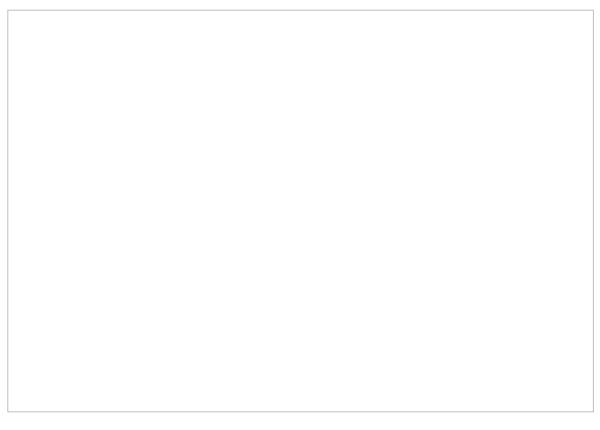

Customization options

## <span id="page-40-0"></span>**Customization Options**

The following customization options are given in the pull-down menu.

- **Add metrics** allows you to add any metric from the set of the available campaign metrics. Simply select**Add metrics** and select the desired metrics from the menu that appears. (You can use theadd metrics symbol for the same purpose.) The metrics in this menu are the same as in the General [Campaign](https://help.brightpattern.com/5.3:Supervisor-guide/?action=html-localimages-export#topic_supervisor-guide.2Fgeneralcampaignmetricsview) Metrics View; for their descriptions, see section **List of [Campaign](https://help.brightpattern.com/5.3:Supervisor-guide/?action=html-localimages-export#topic_supervisor-guide.2Flistofcampaignmetrics) Metrics**
- **Add disposition count** allows you to add a metric for the number of call attempts with a specific disposition since the beginning of the reporting interval. Simply select **Add disposition count** and select the desired disposition from the menu that appears. You can use the **add metrics** symbol for the same purpose.
- **Add disposition %** allows you too add a metric for the percentage of call attempts with a specific disposition relative to the total number of call attempts made since the beginning of the reporting interval. Simply select **Add disposition %** and select the desired disposition from the menu that appears. You can use the**add metrics** sign for the same purpose.
- **Hide metric** allows you to hide the metric for which the menu was invoked.
- **Hide all metrics** allows you to hide all metrics currently present in the individual campaign view.
- **Restore default view** will return the shown metrics to the original presets.

**Set view as default system-wide** allows you to set your customized metrics for a given campaign as the system default.

# <span id="page-41-0"></span>**List of Campaign Metrics**

This section provides detailed descriptions of the real-time metrics that apply to campaigns and that can be displayed via the [General](https://help.brightpattern.com/5.3:Supervisor-guide/?action=html-localimages-export#topic_supervisor-guide.2Fgeneralcampaignmetricsview) and [Individual](https://help.brightpattern.com/5.3:Supervisor-guide/?action=html-localimages-export#topic_supervisor-guide.2Findividualcampaignmetricsview) Campaign Metrics views. Metrics are arranged in alphabetical order.

Many metrics available for display in this view can also be displayed via the Service [Metrics](https://help.brightpattern.com/5.3:Supervisor-guide/?action=html-localimages-export#topic_supervisor-guide.2Fservicemetricsview) View. If you cannot find the description of the desired metric in this section, see section List of Service [Metrics](https://help.brightpattern.com/5.3:Supervisor-guide/?action=html-localimages-export#topic_supervisor-guide.2Flistofservicemetrics) or All [Real-Time](https://help.brightpattern.com/5.3:Supervisor-guide/?action=html-localimages-export#topic_reporting-reference-guide.2Fallmetrics) Metrics in the *Reporting Reference Guide*.

Note the following considerations regarding the general campaign metrics:

- The term *calls* in the metric definition shall be interpreted as *outbound calls associated with the given campaign*.
- The term *agents* in the metric definitions shall be interpreted as *agents qualified to participate in the given campaign* (i.e., those who have the corresponding skill with any level higher than zero). Note that because a campaign may be associated with more than one team, the agent-related service metrics (e.g., *Logged In*, *Ready*, *Occupancy*, etc.) may include agents that you are not assigned to supervise.
- The term *records* shall be interpreted as *records of all lists associated with the given campaign and enabled within this campaign*. Note that if any filters were applied to those lists when they were associated with the given campaign, the filtered-out records will be excluded from any of the following record-related metrics.

## <span id="page-41-1"></span>**Metric Descriptions**

For definitions of these metrics, as well as a complete list of real-time metrics, see List of All [Real-Time](https://help.brightpattern.com/5.3:Supervisor-guide/?action=html-localimages-export#topic_reporting-reference-guide.2Fallmetrics) Metrics in the *Reporting Reference Guide*. The metrics here are listed in alphabetical order.

<span id="page-41-11"></span><span id="page-41-10"></span><span id="page-41-9"></span><span id="page-41-8"></span><span id="page-41-7"></span><span id="page-41-6"></span><span id="page-41-5"></span><span id="page-41-4"></span><span id="page-41-3"></span><span id="page-41-2"></span>**[ASR](https://help.brightpattern.com/5.3:Reporting-reference-guide/AllMetrics#Average_Success_Rate_-_percentage_of_successful_call_attempts_.28ASR_.25.29) % [Attempted](https://help.brightpattern.com/5.3:Reporting-reference-guide/AllMetrics#Records_Attempted_for_the_Day_.28Attempted.29) [Attempted](https://help.brightpattern.com/5.3:Reporting-reference-guide/AllMetrics#Percentage_of_Records_Attempted_for_the_Day_.28Attempted_.25.29) % [Busy](https://help.brightpattern.com/5.3:Reporting-reference-guide/AllMetrics#Busy_Agents_.28Busy.29) [Completed](https://help.brightpattern.com/5.3:Reporting-reference-guide/AllMetrics#Records_Completed_for_the_Day_.28Completed.29) [Completed](https://help.brightpattern.com/5.3:Reporting-reference-guide/AllMetrics#Percentage_of_Records_Completed_for_the_Day_.28Completed_.25.29) % [Dialable](https://help.brightpattern.com/5.3:Reporting-reference-guide/AllMetrics#Records_Dialable_Right_Now_.28Dialable.29) Est [Duration](https://help.brightpattern.com/5.3:Reporting-reference-guide/AllMetrics#Estimated_Campaign_Duration_.28Est_Duration.29) [Expired](https://help.brightpattern.com/5.3:Reporting-reference-guide/AllMetrics#Records_Expired_.28Expired.29) IN Max [Wait](https://help.brightpattern.com/5.3:Reporting-reference-guide/AllMetrics#Max_Inbound_Wait_Time_.28IN_Max_Wait.29)**

<span id="page-42-0"></span>**Lists P. A. [Completed](https://help.brightpattern.com/5.3:Reporting-reference-guide/AllMetrics#Completed_Records_with_Personal_Agent_Assignments_.28Lists_P.A._Completed_or_P.A._Completed.29)**

<span id="page-42-1"></span>**Lists P. A. [Remaining](https://help.brightpattern.com/5.3:Reporting-reference-guide/AllMetrics#Remaining_Records_With_Personal_Agent_Assignments_.28Lists_P.A._Remaining.29)**

<span id="page-42-2"></span>**[Logged](https://help.brightpattern.com/5.3:Reporting-reference-guide/AllMetrics#Logged-in_Agents_.28Logged_In.29) In**

<span id="page-42-3"></span>**[Mode](https://help.brightpattern.com/5.3:Reporting-reference-guide/AllMetrics#Campaign_Mode_.28Mode.29)**

<span id="page-42-4"></span>**Not [Ready](https://help.brightpattern.com/5.3:Reporting-reference-guide/AllMetrics#Not_Ready_Agents_.28Not_Ready.29)**

<span id="page-42-5"></span>**OUT [Abandoned](https://help.brightpattern.com/5.3:Reporting-reference-guide/AllMetrics#Outbound_Calls_Abandoned_at_any_Stage_for_the_Day_.28OUT_Abandoned.29)**

<span id="page-42-6"></span>**OUT [Abandoned](https://help.brightpattern.com/5.3:Reporting-reference-guide/AllMetrics#Percentage_of_Outbound_Calls_Abandoned_at_any_Stage_for_the_Day_.28OUT_Abandoned_.25.29) %**

<span id="page-42-7"></span>**OUT [Active](https://help.brightpattern.com/5.3:Reporting-reference-guide/AllMetrics#Outbound_Interactions_Currently_Handled_by_Agents_.28OUT_Active.29)**

<span id="page-42-8"></span>**OUT Agent [Disconnected](https://help.brightpattern.com/5.3:Reporting-reference-guide/AllMetrics#Outbound_Calls_Released_by_Agent_for_the_Day_.28OUT_Agent_Disconnected.29)**

<span id="page-42-9"></span>**OUT [Answered](https://help.brightpattern.com/5.3:Reporting-reference-guide/AllMetrics#Outbound_Successful_Calls_Attempts_for_the_Day_.28OUT_Answered.29)**

<span id="page-42-10"></span>**OUT [Answered](https://help.brightpattern.com/5.3:Reporting-reference-guide/AllMetrics#Percentage_of_Outbound_Successful_Call_Attempts_for_the_Day_.28OUT_Answered_.25.29) %**

<span id="page-42-11"></span>**OUT Avg Talk [Time](https://help.brightpattern.com/5.3:Reporting-reference-guide/AllMetrics#Outbound_Calls_Duration_Average_for_the_Day_.28OUT_Avg_Talk_Time.29)**

<span id="page-42-12"></span>**OUT Call [Rate](https://help.brightpattern.com/5.3:Reporting-reference-guide/AllMetrics#Outbound_Current_Calling_Rate_.28OUT_Call_Rate.29)**

<span id="page-42-13"></span>**OUT [Dialed](https://help.brightpattern.com/5.3:Reporting-reference-guide/AllMetrics#Outbound_Call_Attempts_for_the_Day_.28OUT_Dialed.29)**

<span id="page-42-14"></span>**OUT [Failed](https://help.brightpattern.com/5.3:Reporting-reference-guide/AllMetrics#Outbound_Calls_Attempts_Failed_for_the_Day_.28OUT_Failed.29)**

<span id="page-42-15"></span>**OUT [Handled](https://help.brightpattern.com/5.3:Reporting-reference-guide/AllMetrics#Outbound_Interactions_Handled_by_Agents_for_the_Day.2F_Number_of_Unsolicited_Emails_and_Follow-up_Responses_.28OUT_Handled.29)**

<span id="page-42-16"></span>**OUT IVR [Abandoned](https://help.brightpattern.com/5.3:Reporting-reference-guide/AllMetrics#Outbound_Calls_Abandoned_in_IVR_for_the_Day_.28OUT_IVR_Abandoned.29)**

<span id="page-42-17"></span>**OUT IVR [Abandoned](https://help.brightpattern.com/5.3:Reporting-reference-guide/AllMetrics#Percentage_of_Outbound_Calls_Abandoned_in_IVR_for_the_Day_.28OUT_IVR_Abandoned_.25.29) %**

<span id="page-42-18"></span>**OUT IVR [Dropped](https://help.brightpattern.com/5.3:Reporting-reference-guide/AllMetrics#Outbound_Calls_Dropped_in_IVR_for_the_Day_.28OUT_IVR_Dropped.29)**

<span id="page-42-19"></span>**OUT in [Progress](https://help.brightpattern.com/5.3:Reporting-reference-guide/AllMetrics#Outbound_Call_Attempts_Currently_in_Progress_.28OUT_in_Progress.29)**

<span id="page-42-20"></span>**OUT Queue [Abandoned](https://help.brightpattern.com/5.3:Reporting-reference-guide/AllMetrics#Outbound_Calls_Abandoned_in_Queue_for_the_Day_.28OUT_Queue_Abandoned.29)**

<span id="page-42-21"></span>**OUT Queue [Abandoned](https://help.brightpattern.com/5.3:Reporting-reference-guide/AllMetrics#Percentage_of_Outbound_Calls_Abandoned_in_Queue_for_the_Day_.28OUT_Queue_Abandoned_.25.29) %**

<span id="page-42-22"></span>**OUT Queue [Dropped](https://help.brightpattern.com/5.3:Reporting-reference-guide/AllMetrics#Outbound_Calls_Dropped_in_Queue_for_the_Day_.28OUT_Queue_Dropped.29)**

<span id="page-42-23"></span>**OUT Remote [Disconnected](https://help.brightpattern.com/5.3:Reporting-reference-guide/AllMetrics#Outbound_Calls_Released_by_Remote_Party_for_the_Day_.28OUT_Remote_Disconnected.29)**

<span id="page-42-24"></span>**OUT Ringing [Abandoned](https://help.brightpattern.com/5.3:Reporting-reference-guide/AllMetrics#Outbound_Calls_Abandoned_While_Ringing_for_the_Day_.28OUT_Ringing_Abandoned.29)**

<span id="page-42-25"></span>**OUT Ringing [Dropped](https://help.brightpattern.com/5.3:Reporting-reference-guide/AllMetrics#Outbound_Calls_Dropped_While_Ringing_for_the_Day_.28OUT_Ringing_Dropped.29)**

<span id="page-42-26"></span>**OUT [Routed](https://help.brightpattern.com/5.3:Reporting-reference-guide/AllMetrics#Outbound_Calls_Routed_to_Agents_for_the_Day_.28OUT_Routed.29)**

<span id="page-43-1"></span><span id="page-43-0"></span>**OUT [Total](https://help.brightpattern.com/5.3:Reporting-reference-guide/AllMetrics#Outbound_Calls_Duration_Total_for_the_Day_.28OUT_Total_Talk_Time.29) Talk Time OUT [Transferred](https://help.brightpattern.com/5.3:Reporting-reference-guide/AllMetrics#Outbound_Calls_Transferred_by_Agents_for_the_Day_.28OUT_Xfers_or_OUT_Transferred.29)**

<span id="page-43-2"></span>**OUT [Unattended](https://help.brightpattern.com/5.3:Reporting-reference-guide/AllMetrics#Outbound_Answered_Calls_That_Did_Not_Connect_to_Agent_in_Compliance_Time.2C_Per_Day_.28OUT_Unattended.29)**

<span id="page-43-3"></span>**[Occupancy](https://help.brightpattern.com/5.3:Reporting-reference-guide/AllMetrics#Occupancy_in_Campaign.2FService_.28Occupancy.29)**

<span id="page-43-4"></span>**Out of [Quota](https://help.brightpattern.com/5.3:Reporting-reference-guide/AllMetrics#Number_of_Records_in_Quota_Groups_That_Reached_Quota_Limits_.28Out_of_Quota.29)**

<span id="page-43-5"></span>**[Ready](https://help.brightpattern.com/5.3:Reporting-reference-guide/AllMetrics#Agents_Ready_.28Ready.29)**

<span id="page-43-6"></span>**Total [Completed](https://help.brightpattern.com/5.3:Reporting-reference-guide/AllMetrics#Records_Completed_for_the_Day_.28Completed.29)**

<span id="page-43-7"></span>**Total [Completed](https://help.brightpattern.com/5.3:Reporting-reference-guide/AllMetrics#Percentage_of_Records_Completed_for_the_Day_.28Completed_.25.29) %**

<span id="page-43-8"></span>**[Total](https://help.brightpattern.com/5.3:Reporting-reference-guide/AllMetrics#Number_of_Records_Excluded_by_DNC_Lists_from_Active_Lists_.28Lists_DNC.29) DNC**

<span id="page-43-9"></span>**Total [Records](https://help.brightpattern.com/5.3:Reporting-reference-guide/AllMetrics#Total_Number_of_Records_in_Active_Lists_.28Lists_Records.29)**

<span id="page-43-10"></span>**Total [Remaining](https://help.brightpattern.com/5.3:Reporting-reference-guide/AllMetrics#Remaining_Records_in_Active_Lists_.28Lists_Remaining_or_RR.29)**

# <span id="page-43-11"></span>**Quota Metrics View**

If you are running a quota campaign, you can view real-time metrics specific to the configured quotas.

If quotas are configured for a campaign selected in the general campaign metrics view, the individual campaign view will have the clickable word *Quota* displayed next to the campaign name.

#### **To open the quota metrics view:**

Simply click the **Quota** link. (See the highlighted link in the image shown.)

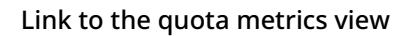

The quota metrics view will provide a separate set of metrics for each quota group configured for this campaign. For detailed descriptions of these metrics, see section List of Quota [Metrics](https://help.brightpattern.com/5.3:Supervisor-guide/?action=html-localimages-export#topic_supervisor-guide.2Flistofquotametrics).

The bottom row of the quota metrics view displays the cumulative values for all quota groups.

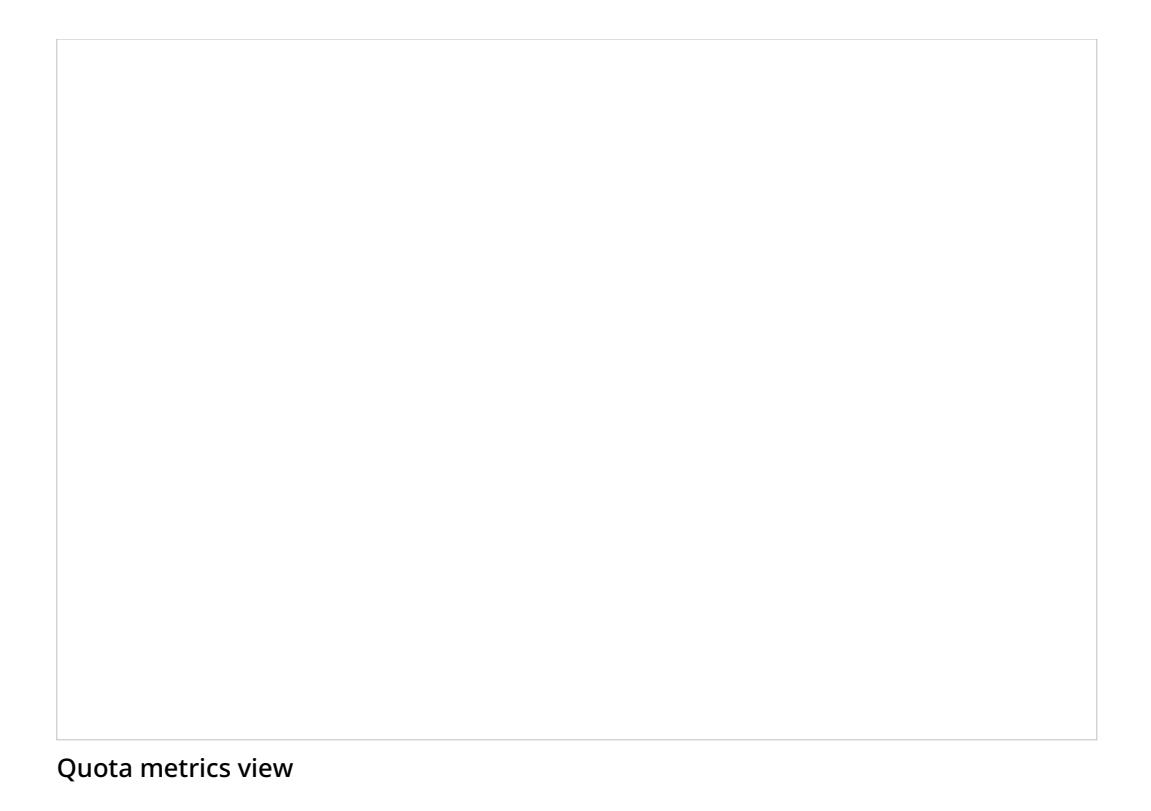

Unlike the other real-time metric views, the quota metrics view needs to be updated manually to get the current values of all metrics.

#### **To update the view with current metric values:**

Click the **Refresh** button.

## <span id="page-44-0"></span>**List of Quota Metrics**

This section provides detailed descriptions of the real-time metrics that apply to quota groups that are configured within a campaign and are displayed via the **Quota [Metrics](https://help.brightpattern.com/5.3:Supervisor-guide/?action=html-localimages-export#topic_supervisor-guide.2Fquotametricsview) View**. Metrics are arranged in alphabetical order.

Note the following considerations regarding the quota metrics:

- The term *records* in the metric definitions shall be interpreted as *records of of the list associated with the given campaign and currently enabled within this campaign*. Note that a quota-based campaign can have only one list enabled within it at a time.
- Metrics have different meanings depending on the quota type: field-based, disposition-based, or list-wide. For the differences between these quota types, see the description of the *Quota* metric. For more information about campaign quotas, see the *Contact Center Administration Guide*, section [Lists](https://help.brightpattern.com/5.3:Supervisor-guide/?action=html-localimages-export#topic_contact-center-administrator-guide.2Fliststab) Tab.

A view of quota metrics

## <span id="page-45-0"></span>**Metric Descriptions**

#### <span id="page-45-1"></span>**Completed**

- For field-based quota groups, the *Completed* metric provides the number of records matching the group selection criteria that have been completed (i.e., the records for which any final disposition have been set).
- For disposition-based quota groups or a list-wide quota, *Completed* provides the total number of records in the list that have been completed (i.e., the records for which any final disposition have been set).

#### <span id="page-45-2"></span>**Quota**

- For field-based quota groups, the configured *Quota* provides the number of records matching the group selection criteria that must completed with any disposition of "success" type.
- For disposition-based quota groups, the configured *Quota* provides the number of records in the list that must be completed with the disposition specified for this group.
- For a list-wide quota, the configured *Quota* provides the number of records in the list that must completed with any disposition of the "success" type.

Note that any changes in configured quota values will be reflected here only after the campaign is started.

### <span id="page-45-3"></span>**Remaining**

- For field-based quota groups, *Remaining* provides the number of records matching the group selection criteria whose processing within this campaign has not finished.
- For disposition-based quota groups or a list-wide quota, *Remaining* provides the total number of records in the list whose processing within this campaign has not finished.

#### <span id="page-45-4"></span>**Successes**

- For field-based quota groups, *Successes* provides the number of records matching the group selection criteria that have been completed with any disposition of "success" type.
- For disposition-based quota groups, *Successes* provides the number of records in the list that have been completed with the disposition specified for this group.
- For a list-wide quota, n*Successes* provides the number of records in the list that have been completed with any disposition of the "success" type.

### <span id="page-45-5"></span>**Total Records**

- For field-based quota groups, this metric provides the total number of records in the list matching the group selection criteria.
- For disposition-based quota groups or a list wide quota, this metric provides the total number of records in the entire list.

# <span id="page-46-0"></span>**Lists View**

[Real-time](https://help.brightpattern.com/5.3:Supervisor-guide/?action=html-localimages-export#topic_reporting-reference-guide.2Finformationaboutmetrics) metrics for specific lists within a selected campaign are displayed in the lower section of your Agent Desktop in a table called *Lists*. To view these metrics, first select the desired campaign in theGeneral Campaign Metrics View. The *Lists* table will show all lists associated with the selected campaign in [alphabetical](https://help.brightpattern.com/5.3:Supervisor-guide/?action=html-localimages-export#topic_supervisor-guide.2Fgeneralcampaignmetricsview) order.

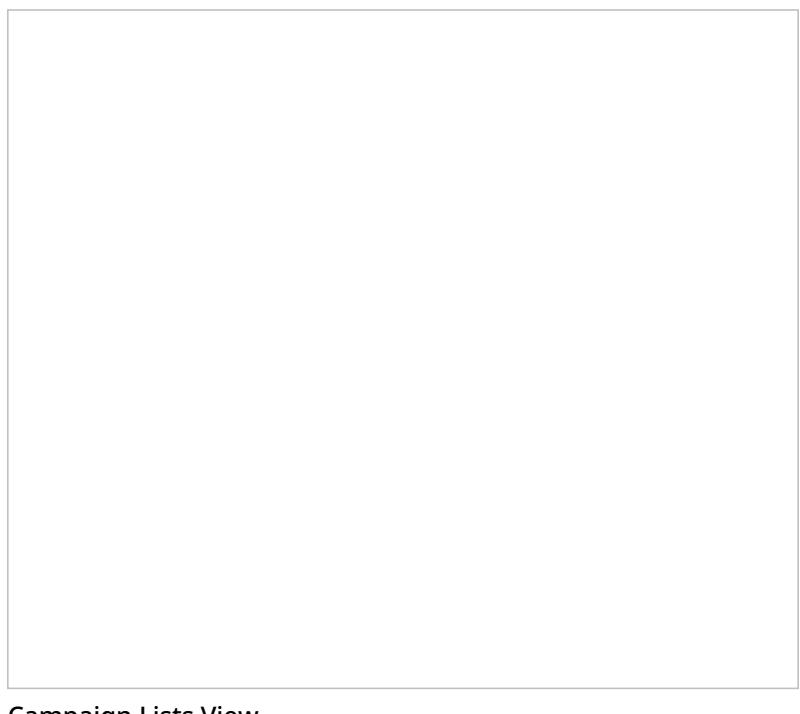

Campaign Lists View

Like the General [Campaign](https://help.brightpattern.com/5.3:Supervisor-guide/?action=html-localimages-export#topic_supervisor-guide.2Fgeneralcampaignmetricsview) Metrics view, Lists View also has a section where you can define a set of custom metrics for each list-campaign association individually. To define a custom view for a particular list, first select this list in the general list metrics view. Then, click the **down arrow** and select the desired "add" or "hide" options.

Metrics available in the Lists View are a subset of the campaign metrics focused on records (as opposed to call attempts), except that they only apply to records of an individual list within the selected campaign. For descriptions of these metrics, see section List of List [Metrics](https://help.brightpattern.com/5.3:Supervisor-guide/?action=html-localimages-export#topic_supervisor-guide.2Flistoflistmetrics).

The following data is specific to the campaign list view:

- Parameter *Enabled* is an indication of whether the given list is currently enabled or disabled within the selected campaign. For more information, see section **Enabling and Disabling Lists within a [Campaign](https://help.brightpattern.com/5.3:Supervisor-guide/?action=html-localimages-export#topic_supervisor-guide.2Fenablinganddisablinglistswithinacampaign)**.
- Parameter *Order* means the order in which this list will be used within the given campaign relative to the other lists assigned to the same campaign. This is a static property defined in the campaign [configuration](https://help.brightpattern.com/5.3:Supervisor-guide/?action=html-localimages-export#topic_contact-center-administrator-guide.2Fliststab). Records from lists with the same order will be dialed in a round-robin fashion.
- For lists with the same*Order* (see above), parameter *Ratio* defines the ratio at which records from these lists will be attempted. For example, if you have two lists with order 1, the first list has a ratio set to 2 and the second list has a ratio set to 3. Two records from the first list will be attempted, then three records from the second list will be attempted, then two records from the first list will be attempted, and so forth. This is a static property defined in the campaign [configuration](https://help.brightpattern.com/5.3:Supervisor-guide/?action=html-localimages-export#topic_contact-center-administrator-guide.2Fliststab).

The bar chart shows campaign list progress and efficiency expressed as attempts per completion. The horizontal axis shows passes through the campaign list records. A pass is a part of the campaign during which all campaign list records are attempted once. For each pass, the vertical axis shows the percent of records that were completed by agents, auto-completed (due to a DNC match or reaching maximum attempts), rescheduled, and remaining (not attempted on the given pass).

# <span id="page-47-0"></span>**List of List Metrics**

This section provides detailed descriptions of the real-time metrics that apply to individual calling lists within campaigns and that can be displayed via Lists [View](https://help.brightpattern.com/5.3:Supervisor-guide/?action=html-localimages-export#topic_supervisor-guide.2Flistsview). For definitions of all real-time metrics, see List of All Real-Time Metrics. Metrics here are arranged in [alphabetical](https://help.brightpattern.com/5.3:Supervisor-guide/?action=html-localimages-export#topic_reporting-reference-guide.2Fallmetrics) order.

**Please note**: The term *records* in the following descriptions shall be interpreted as *records of the given list within the given campaign*. Note that if any filters were applied to this list when it was associated with the given campaign, the filtered-out records are excluded from any of the following metrics.

## <span id="page-47-1"></span>**Metric Descriptions**

### <span id="page-47-2"></span>**Attempted**

*Attempted* is the number of records from a campaign where contact has been attempted, including the records that are currently being attempted. For campaign operations, this metric is only applicable to individual lists.

### <span id="page-47-3"></span>**Attempted %**

*Attempted %* is the percentage of records attempts during a campaign. This metric provides the percentage of attempted records relative to total records for the day. For campaign operations, this metric is only applicable to individual lists.

### <span id="page-47-4"></span>**Completed**

The *Completed* metric provides the number of records that have been completed (i.e., the records for which final dispositions have been set).

### <span id="page-47-5"></span>**Completed %**

*Completed %* is the percentage of completed records from a campaign for the day out of the sum of completed and remaining records for the day. For campaign operations, this metric is only applicable to individual lists.

### <span id="page-47-6"></span>**Dialable**

*Dialable* provides the number of records that can be dialed at this moment. Compare this metric to the*Total Remaining* metric that counts all records whose processing within this campaign has not finished. A difference between the two normally indicates that, even though you still have records to process, some of those records have been rescheduled for a future time and, therefore, you may have substantially fewer records that can be actually dialed at the moment. This metric excludes personally assigned records.

### <span id="page-48-0"></span>**Expired**

*Expired* provides the number of records whose processing was finished because the time period during which those records could be called has expired. A record may be set to expire if, for example, the customer agreed to be contacted (opted in) for a limited period of time or to avoid any chance of calling numbers that may have been added to a national or regional/state do-not-call (DNC) list after they were imported into the system for dialing.

### <span id="page-48-1"></span>**Lists P. A. Completed**

*P. A. Completed* returns the number of personally assigned records completed since the beginning of the campaign. This metric is meaningful for preview campaigns only.

### <span id="page-48-2"></span>**Lists P. A. Remaining**

*P. A. Remaining* returns the number of personally assigned records whose processing within this campaign has not finished. This metric is meaningful for preview campaigns only.

### <span id="page-48-3"></span>**State chart**

*State chart* is a bar graph displaying four types of counted records: auto, remaining, scheduled, and completed. Each of these counted records can be filtered in or out of the graph by clicking on the record name type. For campaign operations, this metric is only applicable to individual lists.

#### <span id="page-48-4"></span>**Order**

*Order* defines the order (from low to high) in which lists will be used within a given service. For more information, see List [Order](https://help.brightpattern.com/5.3:Contact-center-administrator-guide/ListsTab#Order) in the *Contact Center Administrator Guide*.

### <span id="page-48-5"></span>**Ratio**

For lists with the same order,*Ratio* defines the ratio at which records from these lists will be used. For more information, see [Dialing](https://help.brightpattern.com/5.3:Contact-center-administrator-guide/ListsTab#Dialing_ratio) Ratio in the *Contact Center Administrator Guide*.

### <span id="page-48-6"></span>**Total Completed**

This metric provides the total number of records, including personally assigned records, completed since the beginning of the campaign.

### <span id="page-48-7"></span>**Total Completed %**

This metric provides the percentage of*Total Completed* records relative to *Total Records*.

### <span id="page-48-8"></span>**Total DNC**

*Total DNC* provides the total number of records excluded from dialing since the beginning of the campaign because they matched records in the associated Do Not Call (DNC) lists. This metric includes personally assigned records.

### <span id="page-48-9"></span>**Total Records**

This metric provides the total number of records in the list, including personally assigned records.

### <span id="page-48-10"></span>**Total Remaining**

*Total Remaining* provides the total number of records, personally assigned records, whose processing within this campaign has not finished.

# <span id="page-49-0"></span>**Campaign Teams View**

[Real-time](https://help.brightpattern.com/5.3:Supervisor-guide/?action=html-localimages-export#topic_reporting-reference-guide.2Finformationaboutmetrics) metrics for specific agent teams assigned to a selected campaign are displayed in the lower right section called *Teams* of your Agent Desktop. To view these metrics, first select the desired campaign in the general metrics view. The *Teams* table will show, in alphabetical order, all agent teams assigned to the selected campaign.

Like the General [Campaign](https://help.brightpattern.com/5.3:Supervisor-guide/?action=html-localimages-export#topic_supervisor-guide.2Fgeneralcampaignmetricsview) Metrics view, the Campaign Team view also has a section where you can define a custom metrics view for each list-campaign association individually. To define a custom view for a particular list, first select this list in the general metrics view.

Metrics available in the Campaign Team View are a subset of the service metrics focused on agent participation. For descriptions of these metrics, see section **List of Team [Metrics](https://help.brightpattern.com/5.3:Supervisor-guide/?action=html-localimages-export#topic_supervisor-guide.2Flistofteammetrics)**.

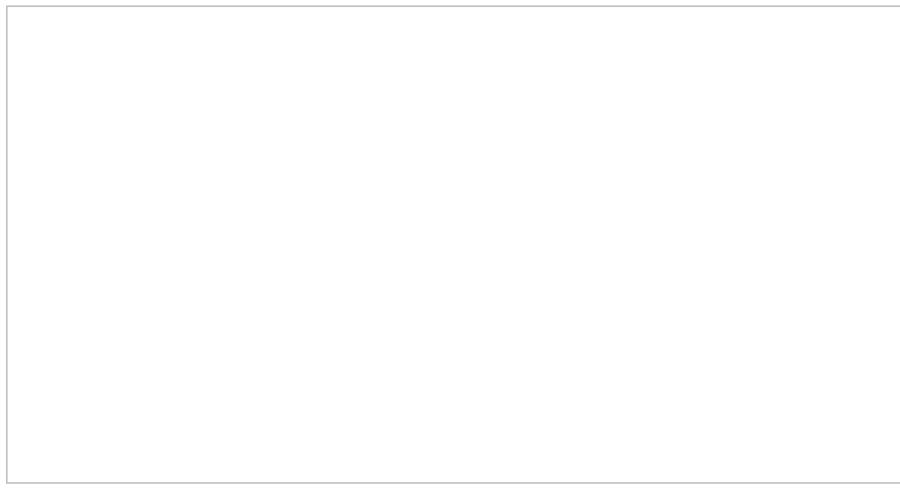

Campaign Teams view

Note the following considerations regarding the campaign team metrics:

- The term *agents* in the metric definitions shall be interpreted as *agents of this team qualified to participate in the selected campaign* (i.e., those who have the corresponding campaign skill with any level higher than zero). Note that not all agents assigned to the team may have such a skill.
- The term *outbound calls* in the metric definitions shall be interpreted as *any outbound calls handled by the agents of this team qualified to participate in this campaign* (see above). Note that if the agents participate in a number of campaigns or make manual outbound calls related to inbound services, all such calls will be counted as outbound calls in these metrics.

# <span id="page-50-0"></span>**General Information About Email Queue Management**

In addition to calls and chats, the agents of your team may be assigned to process customer requests made via email. In such a case, as the supervisor, you will be able to assign emails to your agents manually, from the team queue and your *My Queue*. You will also be able to view and manage personal email queues (i.e., *My Queues*) of all your agents.

For general email handling functions available to agents of your team, see the topics of the [Handling](https://help.brightpattern.com/5.3:Supervisor-guide/?action=html-localimages-export#topic_agent-guide.2Fgeneralinformationabouthandlingemail) Email section of the Bright Pattern Contact Center *Agent Guide*.

For [instructions](https://help.brightpattern.com/5.3:Tutorials-for-supervisors/HowtoManageQueues) on how to manage queues and assign emails, see *Tutorials for Supervisors*, section How to Manage Queues and section How to [Review](https://help.brightpattern.com/5.3:Supervisor-guide/?action=html-localimages-export#topic_tutorials-for-supervisors.2Fhowtoreviewandassignemailtoagents) and Assign Email to Agents.

As a supervisor, you may review and assign agents emails from your Personal Queue

## <span id="page-50-1"></span>**General Information About Metric Viewing**

As a [supervisor,](https://help.brightpattern.com/5.3:Supervisor-guide/?action=html-localimages-export#topic_supervisor-guide.2Fservicemetricsview) you can view [real-time](https://help.brightpattern.com/5.3:Supervisor-guide/?action=html-localimages-export#topic_reporting-reference-guide.2Finformationaboutmetrics) metrics for the [members](https://help.brightpattern.com/5.3:Supervisor-guide/?action=html-localimages-export#topic_supervisor-guide.2Fagentmetricsview) of your teams, the services assigned to your teams, and the [individual](https://help.brightpattern.com/5.3:Supervisor-guide/?action=html-localimages-export#topic_supervisor-guide.2Fskillmetricsview) skills within those services. These metrics are found in the Supervision section of Agent Desktop.

The Supervision section displays metrics for either one team or all teams at a time. If you have more than one team under your supervision, you can select the desired team. If you have the privilege "All assigned teams combined view," you can select the *All Teams* view in order to view metrics for agents from all your teams. Real-time metrics are updated every few seconds.

A view of various real-time metrics in the Supervision section

## <span id="page-51-0"></span>**Understanding Real-Time Metrics**

Real-time metrics are constantly updated in real-time (every few seconds) to reflect the current status of your contact center operations. The system provides real-time metrics of two types: cumulative and instantaneous.

- *Cumulative metrics* include all events matching the described condition since the moment within the previous 24 hours when the real-time statistics were reset according to your contact center configuration. Most of the cumulative metric names end with a verb in the perfect form and their descriptions are given in the present perfect form (e.g., *IN Queued: Number of inbound interactions that have entered the service queue*).
- *Instantaneous metrics* only count the resources that match the described condition at the present moment. Most of the instantaneous metric names end with an adjective or a verb in the progressive form and their descriptions usually have words *current* or *currently* (e.g., *IN Waiting: Number of inbound interactions that are currently waiting in the service queue*). (Compare this example to the cumulative *IN Queued* metric.)

#### Agent Desktop displays metrics such as these in real-time

Names of many metrics have prefixes *IN*, *OUT*, or *CB*.

- Metrics whose names start with *IN* are related to inbound interactions.
- Metrics whose names start with *OUT* are related to outbound interactions. Unless explicitly stated otherwise in a metric description, these metrics count both regular outbound interactions made by agents (e.g., consult calls made with respect to inbound services) and campaign calls that may be dialed by the system and distributed to the agents when answered.
- Metrics whose names start with *CB* are related to inbound calls that selected the *Virtual Queue* option (i.e., callback requests).

For more detailed metric descriptions, follow these links:

- Team [Metrics](https://help.brightpattern.com/5.3:Supervisor-guide/?action=html-localimages-export#topic_supervisor-guide.2Flistofteammetrics)
- **Service [Metrics](https://help.brightpattern.com/5.3:Supervisor-guide/?action=html-localimages-export#topic_supervisor-guide.2Flistofservicemetrics)**
- **Skill [Metrics](https://help.brightpattern.com/5.3:Supervisor-guide/?action=html-localimages-export#topic_supervisor-guide.2Flistofskillmetrics)**
- **Agent [Metrics](https://help.brightpattern.com/5.3:Supervisor-guide/?action=html-localimages-export#topic_supervisor-guide.2Flistofagentmetrics)**
- **[Campaign](https://help.brightpattern.com/5.3:Supervisor-guide/?action=html-localimages-export#topic_supervisor-guide.2Flistofcampaignmetrics) Metrics**
- **List [Metrics](https://help.brightpattern.com/5.3:Supervisor-guide/?action=html-localimages-export#topic_supervisor-guide.2Flistoflistmetrics)**

Additionally, a list of All [Real-Time](https://help.brightpattern.com/5.3:Reporting-reference-guide/AllMetrics#Wallboard_Metrics) Metrics and their definitions is available in the*Reporting Reference Guide*. [Information](https://help.brightpattern.com/5.3:Supervisor-guide/?action=html-localimages-export#topic_reporting-reference-guide.2Finformationaboutmetrics) About Real-Time Metrics, also located in the*Reporting Reference Guide*, provides general details about how these metrics function.

## <span id="page-52-0"></span>**Team Metrics View**

Team [metrics](https://help.brightpattern.com/5.3:Supervisor-guide/?action=html-localimages-export#topic_supervisor-guide.2Fagentmetricsview), while similar to agent metrics, focus specifically on the performance of the team you supervise. Team metrics are found within the Supervision center, at the top of the screen. You can have services sorted automatically by the value of any currently displayed metric. The current sorting parameter will have the sorting icon displayed  $\Box$  next to the metric name. By default, services are sorted alphabetically.

While several of the team metrics are available in other metric view areas, team metrics are the sum or average of all values pulled from individual agents within a given team. For detailed descriptions of the metrics used in this section, see List of Team [Metrics](https://help.brightpattern.com/5.3:Supervisor-guide/?action=html-localimages-export#topic_supervisor-guide.2Flistofteammetrics). To learn how to customize team metrics, see *Tutorials for Supervisors*, section [Customizing](https://help.brightpattern.com/5.3:Supervisor-guide/?action=html-localimages-export#topic_tutorials-for-supervisors.2Fcustomizingmetrics) Metrics.

A view of team metrics, located at the top of the Supervision center

## <span id="page-53-0"></span>**List of Team Metrics**

This section provides detailed descriptions of the real-time metrics that apply to teams and can be displayed via the Team [Metrics](https://help.brightpattern.com/5.3:Supervisor-guide/?action=html-localimages-export#topic_supervisor-guide.2Fteammetricsview) View in the Supervision center or via [Campaign](https://help.brightpattern.com/5.3:Supervisor-guide/?action=html-localimages-export#topic_supervisor-guide.2Fcampaignteamsview) Team View in the Campaign Operations center. For definitions of these metrics, as well as a complete list of real-time metrics, see List of All [Real-Time](https://help.brightpattern.com/5.3:Supervisor-guide/?action=html-localimages-export#topic_reporting-reference-guide.2Fallmetrics) Metrics in the *Reporting Reference Guide*. Metrics here are arranged in alphabetical order.

<span id="page-53-9"></span><span id="page-53-8"></span><span id="page-53-7"></span><span id="page-53-6"></span><span id="page-53-5"></span><span id="page-53-4"></span><span id="page-53-3"></span><span id="page-53-2"></span><span id="page-53-1"></span>**Avg ACW [Time](https://help.brightpattern.com/5.3:Reporting-reference-guide/AllMetrics#Average_ACW_Time_.28Avg_ACW_Time_or_AACW.29) Avg Idle [Time](https://help.brightpattern.com/5.3:Reporting-reference-guide/AllMetrics#Average_Idle_Time_.28Avg_Idle_Time.29) [Busy](https://help.brightpattern.com/5.3:Reporting-reference-guide/AllMetrics#Busy_Agents_.28Busy.29) CAL [Overdue](https://help.brightpattern.com/5.3:Reporting-reference-guide/AllMetrics#Calendar_Reminders_in_the_Past_.28CAL_Overdue.29) CAL [Reminders](https://help.brightpattern.com/5.3:Reporting-reference-guide/AllMetrics#Calendar_Reminders_.28CAL_Reminders.29) IN Avg [Handle](https://help.brightpattern.com/5.3:Reporting-reference-guide/AllMetrics#Average_Handle_Time_.28IN_Avg_Handle_Time.29) Time IN [Handled](https://help.brightpattern.com/5.3:Reporting-reference-guide/AllMetrics#Inbound_Interactions_Handled_by_Agents_for_the_Day_.28IN_Handled.29) [Logged](https://help.brightpattern.com/5.3:Reporting-reference-guide/AllMetrics#Logged-in_Agents_.28Logged_In.29) In Not [Ready](https://help.brightpattern.com/5.3:Reporting-reference-guide/AllMetrics#Not_Ready_Agents_.28Not_Ready.29)**

<span id="page-54-0"></span>**OUT [Handled](https://help.brightpattern.com/5.3:Reporting-reference-guide/AllMetrics#Outbound_Interactions_Handled_by_Agents_for_the_Day.2F_Number_of_Unsolicited_Emails_and_Follow-up_Responses_.28OUT_Handled.29)**

<span id="page-54-1"></span>**OUT [Rejected](https://help.brightpattern.com/5.3:Reporting-reference-guide/AllMetrics#Outbound_Calls_Rejected_or_Unanswered_by_Agents_for_the_Day_.28OUT_Rejected.29)**

<span id="page-54-2"></span>**[Occupancy](https://help.brightpattern.com/5.3:Reporting-reference-guide/AllMetrics#Occupancy_in_Campaign.2FService_.28Occupancy.29)**

<span id="page-54-3"></span>**[Ready](https://help.brightpattern.com/5.3:Reporting-reference-guide/AllMetrics#Agents_Ready_.28Ready.29)**

## <span id="page-54-4"></span>**Service Metrics View**

Service metrics are located in the Supervision section of Agent Desktop and displayed in the middle of the *Context Information Area*. This view displays metrics for either all services assigned to the selected team or all services assigned to all teams. You may toggle between specific team views and the *All Teams* view.

You can have services sorted automatically by the value of any currently displayed metric. To manually sort the metrics, click on the desired metric name; the default sort view is high to low. By default, services are sorted alphabetically.

The bottom row of the service metrics view displays the cumulative values for all currently displayed services. In the *Name* column, the bottom row shows the total number of currently displayed services. For detailed descriptions of the available service metrics, see section List of Service [Metrics](https://help.brightpattern.com/5.3:Supervisor-guide/?action=html-localimages-export#topic_supervisor-guide.2Flistofservicemetrics). For [definitions](https://help.brightpattern.com/5.3:Supervisor-guide/?action=html-localimages-export#topic_reporting-reference-guide.2Fallmetrics) of all real-time metrics, see List of All Real-Time Metrics in the *Reporting Reference Guide*.

To learn how to customize service metrics, see *Tutorials for Supervisors*, section [Customizing](https://help.brightpattern.com/5.3:Supervisor-guide/?action=html-localimages-export#topic_tutorials-for-supervisors.2Fcustomizingmetrics) Metrics.

## <span id="page-54-5"></span>**Service Metrics for One Team**

To view the service metrics for one team, select the desired team name from the available list of teams located at the top of the Context Information Area. Doing this will cause that team's service metrics to appear in the middle of the Context Information area. For any team selected, the name of the team appears next to the word "Services."

Service metrics displayed here are for the Customer Service team

## <span id="page-55-0"></span>**Service Metrics for All Teams**

Selecting **All Teams** from the teams list will display the service metrics for all teams for which the supervisor is assigned to appear in the Context Information area. You can tell, at a glance, that the view includes service metrics for all teams by looking at the view's title, which shows "All Teams" next to the word "Services."

Supervisors may view service metrics for all teams they have permission to supervise

## <span id="page-56-0"></span>**List of Service Metrics**

The following is a list of service metrics. For definitions of these metrics, as well as a complete list of real-time metrics, see List of All [Real-Time](https://help.brightpattern.com/5.3:Supervisor-guide/?action=html-localimages-export#topic_reporting-reference-guide.2Fallmetrics) Metrics in the *Reporting Reference Guide*. The metrics here are listed in alphabetical order.

<span id="page-56-1"></span>**[Busy](https://help.brightpattern.com/5.3:Reporting-reference-guide/AllMetrics#Busy_Agents_.28Busy.29)**

<span id="page-56-2"></span>**[Busy](https://help.brightpattern.com/5.3:Reporting-reference-guide/AllMetrics#Agents_Busy_With_Interactions_of_This_Service_.28Busy_Svc.29) Svc**

<span id="page-56-3"></span>**CB [Requested](https://help.brightpattern.com/5.3:Reporting-reference-guide/AllMetrics#Callbacks_Requested_for_the_Day_.28CB_Requested.29)**

<span id="page-56-4"></span>**CB [Waiting](https://help.brightpattern.com/5.3:Reporting-reference-guide/AllMetrics#Callbacks_Currently_Waiting_in_Queue_.28CB_Waiting.29)**

<span id="page-56-5"></span>**IN [ASA](https://help.brightpattern.com/5.3:Reporting-reference-guide/AllMetrics#Average_Speed_of_Answer_.2F_Average_Time_to_Reply_.28IN_ASA.29)**

<span id="page-56-6"></span>**IN [Active](https://help.brightpattern.com/5.3:Reporting-reference-guide/AllMetrics#Inbound_Interactions_Currently_Handled_by_Agents_.28IN_Active.29)**

<span id="page-56-7"></span>**IN Agent [Disconnected](https://help.brightpattern.com/5.3:Reporting-reference-guide/AllMetrics#Inbound_Calls_Released_by_Agents_for_the_Day_.28IN_Agent_Disconnected.29)**

<span id="page-57-0"></span>**IN Avg Talk [Time](https://help.brightpattern.com/5.3:Reporting-reference-guide/AllMetrics#Inbound_Calls_Duration_Average_for_the_Day_.28IN_Avg_Talk_Time.29)**

<span id="page-57-1"></span>**IN [Breached](https://help.brightpattern.com/5.3:Reporting-reference-guide/AllMetrics#Inbound_Emails_Currently_on_Agents.2C_Saved_in_Personal_Queues.2C_Waiting_in_Excess_of_SLA_Time_.28IN_Breached_SLA.29) SLA**

<span id="page-57-2"></span>**IN [Carried](https://help.brightpattern.com/5.3:Reporting-reference-guide/AllMetrics#Inbound_Emails_Carried_Over_from_Previous_Day_.28IN_Carried_Over.29) Over**

<span id="page-57-3"></span>**IN [Carried](https://help.brightpattern.com/5.3:Reporting-reference-guide/AllMetrics#Inbound_Emails_Carried_Over_from_Previous_Day_for_New_Cases_.28IN_Carried_Over_New.29) Over New**

<span id="page-57-4"></span>**IN [Closed](https://help.brightpattern.com/5.3:Reporting-reference-guide/AllMetrics#Inbound_Emails_Closed_Without_Reply_for_the_Day_.28IN_Closed.29)**

<span id="page-57-5"></span>**IN [Desktop](https://help.brightpattern.com/5.3:Reporting-reference-guide/AllMetrics#Inbound_Emails_Currently_on_Agents.2C_Saved_in_Personal_Queues_.28IN_Desktop.29)**

<span id="page-57-6"></span>**IN [EWT](https://help.brightpattern.com/5.3:Reporting-reference-guide/AllMetrics#Estimated_Wait_Time_.28IN_EWT.29)**

<span id="page-57-7"></span>**IN [Handled](https://help.brightpattern.com/5.3:Reporting-reference-guide/AllMetrics#Inbound_Interactions_Handled_by_Agents_for_the_Day_.28IN_Handled.29)**

<span id="page-57-8"></span>**IN [Handled](https://help.brightpattern.com/5.3:Reporting-reference-guide/AllMetrics#Number_of_New_Emails_Processed_by_Agents.2C_Including_Replied.2C_Closed_Without_Reply.2C_Transferred_and_Service_Changes_.28IN_Handled_New.29) New**

<span id="page-57-9"></span>**IN [Handled](https://help.brightpattern.com/5.3:Reporting-reference-guide/AllMetrics#Unique_Inbound_Calls_Handled_by_Agents_for_the_Day_.28IN_Handled_Unique.29) Unique**

<span id="page-57-10"></span>**IN [Handled](https://help.brightpattern.com/5.3:Reporting-reference-guide/AllMetrics#Percentage_of_Unique_Inbound_Calls_Handled_by_Agents_for_the_Day_.28IN_Handled_Unique_.25.29) Unique %**

<span id="page-57-11"></span>**IN IVR [Abandoned](https://help.brightpattern.com/5.3:Reporting-reference-guide/AllMetrics#Inbound_Calls_Abandoned_in_IVR_for_the_Day_.28IN_IVR_Abandoned.29)**

<span id="page-57-12"></span>**IN IVR [Dropped](https://help.brightpattern.com/5.3:Reporting-reference-guide/AllMetrics#Inbound_Calls_Dropped_by_System_in_IVR_for_the_Day_.28IN_IVR_Dropped.29)**

<span id="page-57-13"></span>**IN in [IVR](https://help.brightpattern.com/5.3:Reporting-reference-guide/AllMetrics#Inbound_Calls_Currently_in_IVR_.28IN_in_IVR.29)**

<span id="page-57-14"></span>**IN Max [Wait](https://help.brightpattern.com/5.3:Reporting-reference-guide/AllMetrics#Max_Inbound_Wait_Time_.28IN_Max_Wait.29)**

<span id="page-57-15"></span>**IN Queue [Abandoned](https://help.brightpattern.com/5.3:Reporting-reference-guide/AllMetrics#Inbound_Calls_Abandoned_in_Queue_for_the_Day_.28IN_Queue_Abandoned.29)**

<span id="page-57-16"></span>**IN Queue [Abandoned](https://help.brightpattern.com/5.3:Reporting-reference-guide/AllMetrics#Percentage_of_Inbound_Calls_Abandoned_in_Queue_for_the_Day_.28IN_Queue_Abandoned_.25.29) %**

<span id="page-57-17"></span>**IN Queue [Dropped](https://help.brightpattern.com/5.3:Reporting-reference-guide/AllMetrics#Inbound_Calls_Dropped_by_System_in_Queue_for_the_Day_.28IN_Queue_Dropped.29)**

<span id="page-57-18"></span>**IN Queue [Sh-Abandoned](https://help.brightpattern.com/5.3:Reporting-reference-guide/AllMetrics#Inbound_Calls_Short_Abandoned_in_Queue_for_the_Day_.28IN_Queue_Sh-Abandoned.29)**

<span id="page-57-19"></span>**IN Queue [Sh-Abandoned](https://help.brightpattern.com/5.3:Reporting-reference-guide/AllMetrics#Percentage_of_Inbound_Calls_Short_Abandoned_in_Queue_for_the_Day_.28IN_Queue_Sh-Abandoned_.25.29) %**

<span id="page-57-20"></span>**IN [Queued](https://help.brightpattern.com/5.3:Reporting-reference-guide/AllMetrics#Inbound_Calls_Queued_for_the_Day_.28IN_Queued.29)**

<span id="page-57-21"></span>**IN [Queued](https://help.brightpattern.com/5.3:Reporting-reference-guide/AllMetrics#Inbound_Calls_First_Time_Queued_for_the_Day_.28IN_Queued_Unique.29) Unique**

<span id="page-57-22"></span>**IN [Received](https://help.brightpattern.com/5.3:Reporting-reference-guide/AllMetrics#Inbound_Interactions_Received_for_the_Day_.28IN_Received.29)**

<span id="page-57-23"></span>**IN [Received](https://help.brightpattern.com/5.3:Reporting-reference-guide/AllMetrics#Inbound_Interactions_Received_for_the_Day_for_New_Cases_.28IN_Received_New.29) New**

<span id="page-57-24"></span>**IN [Rejected](https://help.brightpattern.com/5.3:Reporting-reference-guide/AllMetrics#Inbound_Calls_Rejected_or_Unanswered_by_Agents_for_the_Day_.28IN_Rejected.29)**

<span id="page-57-25"></span>**IN Remote [Disconnected](https://help.brightpattern.com/5.3:Reporting-reference-guide/AllMetrics#Inbound_Calls_Released_by_Callers_for_the_Day_.28IN_Remote_Disconnected.29)**

<span id="page-57-26"></span>**IN [Replied](https://help.brightpattern.com/5.3:Reporting-reference-guide/AllMetrics#Inbound_Emails_Replied_for_the_Day_.28IN_Replied.29)**

### <span id="page-58-0"></span>**IN [Ringing](https://help.brightpattern.com/5.3:Reporting-reference-guide/AllMetrics#Inbound_Calls_Currently_Ringing_.28IN_Ringing.29)**

<span id="page-58-1"></span>**IN Ringing [Abandoned](https://help.brightpattern.com/5.3:Reporting-reference-guide/AllMetrics#Inbound_Calls_Abandoned_While_Ringing_for_the_Day_.28IN_Ringing_Abandoned.29)**

<span id="page-58-2"></span>**IN Ringing [Dropped](https://help.brightpattern.com/5.3:Reporting-reference-guide/AllMetrics#Inbound_Calls_Dropped_by_System_While_Ringing_for_the_Day_.28IN_Ringing_Dropped.29)**

<span id="page-58-3"></span>**IN [Routed](https://help.brightpattern.com/5.3:Reporting-reference-guide/AllMetrics#Inbound_Calls_Routed_to_Agents_for_the_Day_.28IN_Routed.29)**

<span id="page-58-4"></span>**IN Self [Serviced](https://help.brightpattern.com/5.3:Reporting-reference-guide/AllMetrics#Inbound_Calls_Self_Serviced_for_the_Day_.28IN_Self_Serviced.29)**

<span id="page-58-5"></span>**IN Svc Change [Received](https://help.brightpattern.com/5.3:Reporting-reference-guide/AllMetrics#Number_of_Interactions_Re-categorized_from_a_Different_Service_by_Agents_.28IN_Svc_Change_Received.29)**

<span id="page-58-6"></span>**IN Svc [Changed](https://help.brightpattern.com/5.3:Reporting-reference-guide/AllMetrics#Number_of_Interactions_Recategorized_to_a_Different_Service_by_Agents_.28IN_Svc_Changed.29)**

<span id="page-58-7"></span>**IN Svc [Level](https://help.brightpattern.com/5.3:Reporting-reference-guide/AllMetrics#Percentage_of_Inbound_Interactions_Answered_in_Service_Level_Over_20_Most_Recent_Calls_.28IN_Svc_Level_.25_or_SLA.29) %**

<span id="page-58-8"></span>**IN Svc [Level](https://help.brightpattern.com/5.3:Reporting-reference-guide/AllMetrics#Percentage_of_Inbound_Interactions_Answered_in_Service_Level_Over_the_Day_.28IN_Svc_Level_Day_.25.29) Day %**

<span id="page-58-9"></span>**IN Total [Abandoned](https://help.brightpattern.com/5.3:Reporting-reference-guide/AllMetrics#Inbound_Calls_Abandoned_for_the_Day_.28IN_Total_Abandoned.29)**

<span id="page-58-10"></span>**IN Total [Abandoned](https://help.brightpattern.com/5.3:Reporting-reference-guide/AllMetrics#Percentage_of_Inbound_Calls_Abandoned_for_the_Day_.28IN_Total_Abandoned_.25.29) %**

<span id="page-58-11"></span>**IN [Total](https://help.brightpattern.com/5.3:Reporting-reference-guide/AllMetrics#Inbound_Calls_Duration_Total_for_the_Day_.28IN_Total_Talk_Time.29) Talk Time**

<span id="page-58-12"></span>**IN [Transferred](https://help.brightpattern.com/5.3:Reporting-reference-guide/AllMetrics#Inbound_Interactions_Transferred_by_Agents_for_the_Day_.28IN_Transferred.29)**

<span id="page-58-13"></span>**IN [Waiting](https://help.brightpattern.com/5.3:Reporting-reference-guide/AllMetrics#Inbound_Interactions_Currently_in_Queue_.28IN_Waiting.29)**

<span id="page-58-14"></span>**IN in [Progress](https://help.brightpattern.com/5.3:Reporting-reference-guide/AllMetrics#Inbound_Interactions_Currently_in_IVR.2C_Queue_or_on_Agents_.28IN_in_Progress.29)**

<span id="page-58-15"></span>**IN on [Hold](https://help.brightpattern.com/5.3:Reporting-reference-guide/AllMetrics#Inbound_Interactions_Being_Put_on_Hold_by_Agent.28s.29_for_the_Day_.28IN_on_Hold.29)**

<span id="page-58-16"></span>**IN on Hold [Unique](https://help.brightpattern.com/5.3:Reporting-reference-guide/AllMetrics#Unique_Inbound_Interactions_Being_Put_on_Hold_by_Agent.28s.29_for_the_Day_.28IN_on_Hold_Unique.29)**

<span id="page-58-17"></span>**[Logged](https://help.brightpattern.com/5.3:Reporting-reference-guide/AllMetrics#Logged-in_Agents_.28Logged_In.29) In**

<span id="page-58-18"></span>**Not [Ready](https://help.brightpattern.com/5.3:Reporting-reference-guide/AllMetrics#Not_Ready_Agents_.28Not_Ready.29)**

<span id="page-58-19"></span>**OUT [Abandoned](https://help.brightpattern.com/5.3:Reporting-reference-guide/AllMetrics#Outbound_Calls_Abandoned_at_any_Stage_for_the_Day_.28OUT_Abandoned.29)**

<span id="page-58-20"></span>**OUT [Abandoned](https://help.brightpattern.com/5.3:Reporting-reference-guide/AllMetrics#Percentage_of_Outbound_Calls_Abandoned_at_any_Stage_for_the_Day_.28OUT_Abandoned_.25.29) %**

<span id="page-58-21"></span>**OUT [Active](https://help.brightpattern.com/5.3:Reporting-reference-guide/AllMetrics#Outbound_Interactions_Currently_Handled_by_Agents_.28OUT_Active.29)**

<span id="page-58-22"></span>**OUT Agent [Disconnected](https://help.brightpattern.com/5.3:Reporting-reference-guide/AllMetrics#Outbound_Calls_Released_by_Agent_for_the_Day_.28OUT_Agent_Disconnected.29)**

<span id="page-58-23"></span>**OUT [Answered](https://help.brightpattern.com/5.3:Reporting-reference-guide/AllMetrics#Outbound_Successful_Calls_Attempts_for_the_Day_.28OUT_Answered.29)**

<span id="page-58-24"></span>**OUT [Answered](https://help.brightpattern.com/5.3:Reporting-reference-guide/AllMetrics#Percentage_of_Outbound_Successful_Call_Attempts_for_the_Day_.28OUT_Answered_.25.29) %**

<span id="page-58-25"></span>**OUT Avg Talk [Time](https://help.brightpattern.com/5.3:Reporting-reference-guide/AllMetrics#Outbound_Calls_Duration_Average_for_the_Day_.28OUT_Avg_Talk_Time.29)**

<span id="page-58-26"></span>**OUT [Dialed](https://help.brightpattern.com/5.3:Reporting-reference-guide/AllMetrics#Outbound_Call_Attempts_for_the_Day_.28OUT_Dialed.29)**

<span id="page-59-0"></span>**OUT [Handled](https://help.brightpattern.com/5.3:Reporting-reference-guide/AllMetrics#Outbound_Interactions_Handled_by_Agents_for_the_Day.2F_Number_of_Unsolicited_Emails_and_Follow-up_Responses_.28OUT_Handled.29)**

<span id="page-59-1"></span>**OUT in [Progress](https://help.brightpattern.com/5.3:Reporting-reference-guide/AllMetrics#Outbound_Call_Attempts_Currently_in_Progress_.28OUT_in_Progress.29)**

<span id="page-59-2"></span>**OUT IVR [Abandoned](https://help.brightpattern.com/5.3:Reporting-reference-guide/AllMetrics#Outbound_Calls_Abandoned_in_IVR_for_the_Day_.28OUT_IVR_Abandoned.29)**

<span id="page-59-3"></span>**OUT IVR [Abandoned](https://help.brightpattern.com/5.3:Reporting-reference-guide/AllMetrics#Percentage_of_Outbound_Calls_Abandoned_in_IVR_for_the_Day_.28OUT_IVR_Abandoned_.25.29) %**

<span id="page-59-4"></span>**OUT IVR [Dropped](https://help.brightpattern.com/5.3:Reporting-reference-guide/AllMetrics#Outbound_Calls_Dropped_in_IVR_for_the_Day_.28OUT_IVR_Dropped.29)**

<span id="page-59-5"></span>**OUT Queue [Abandoned](https://help.brightpattern.com/5.3:Reporting-reference-guide/AllMetrics#Outbound_Calls_Abandoned_in_Queue_for_the_Day_.28OUT_Queue_Abandoned.29)**

<span id="page-59-6"></span>**OUT Queue [Abandoned](https://help.brightpattern.com/5.3:Reporting-reference-guide/AllMetrics#Percentage_of_Outbound_Calls_Abandoned_in_Queue_for_the_Day_.28OUT_Queue_Abandoned_.25.29) %**

<span id="page-59-7"></span>**OUT Queue [Dropped](https://help.brightpattern.com/5.3:Reporting-reference-guide/AllMetrics#Outbound_Calls_Dropped_in_Queue_for_the_Day_.28OUT_Queue_Dropped.29)**

<span id="page-59-8"></span>**OUT [Rejected](https://help.brightpattern.com/5.3:Reporting-reference-guide/AllMetrics#Outbound_Calls_Rejected_or_Unanswered_by_Agents_for_the_Day_.28OUT_Rejected.29)**

<span id="page-59-9"></span>**OUT Remote [Disconnected](https://help.brightpattern.com/5.3:Reporting-reference-guide/AllMetrics#Outbound_Calls_Released_by_Remote_Party_for_the_Day_.28OUT_Remote_Disconnected.29)**

<span id="page-59-10"></span>**OUT [Ringing](https://help.brightpattern.com/5.3:Reporting-reference-guide/AllMetrics#Outbound_Calls_Delivered_to_Agents_and_Currently_Ringing_.28OUT_Ringing.29)**

<span id="page-59-11"></span>**OUT Ringing [Abandoned](https://help.brightpattern.com/5.3:Reporting-reference-guide/AllMetrics#Outbound_Calls_Abandoned_While_Ringing_for_the_Day_.28OUT_Ringing_Abandoned.29)**

<span id="page-59-12"></span>**OUT Ringing [Dropped](https://help.brightpattern.com/5.3:Reporting-reference-guide/AllMetrics#Outbound_Calls_Dropped_While_Ringing_for_the_Day_.28OUT_Ringing_Dropped.29)**

<span id="page-59-13"></span>**OUT [Routed](https://help.brightpattern.com/5.3:Reporting-reference-guide/AllMetrics#Outbound_Calls_Routed_to_Agents_for_the_Day_.28OUT_Routed.29)**

<span id="page-59-14"></span>**OUT [Total](https://help.brightpattern.com/5.3:Reporting-reference-guide/AllMetrics#Outbound_Calls_Duration_Total_for_the_Day_.28OUT_Total_Talk_Time.29) Talk Time**

<span id="page-59-15"></span>**OUT [Transferred](https://help.brightpattern.com/5.3:Reporting-reference-guide/AllMetrics#Outbound_Calls_Transferred_by_Agents_for_the_Day_.28OUT_Xfers_or_OUT_Transferred.29)**

<span id="page-59-16"></span>**OUT [Unattended](https://help.brightpattern.com/5.3:Reporting-reference-guide/AllMetrics#Outbound_Answered_Calls_That_Did_Not_Connect_to_Agent_in_Compliance_Time.2C_Per_Day_.28OUT_Unattended.29)**

<span id="page-59-17"></span>**OUT [Unattended](https://help.brightpattern.com/5.3:Reporting-reference-guide/AllMetrics#Percentage_of_Calls_That_Did_Not_Connect_to_Agent_in_Compliance_Time.2C_Per_Day_.28OUT_Unattended_.25.29) %**

<span id="page-59-18"></span>**[Occupancy](https://help.brightpattern.com/5.3:Reporting-reference-guide/AllMetrics#Occupancy_in_Campaign.2FService_.28Occupancy.29)**

<span id="page-59-19"></span>**[Ready](https://help.brightpattern.com/5.3:Reporting-reference-guide/AllMetrics#Agents_Ready_.28Ready.29)**

## <span id="page-59-20"></span>**Skill Metrics View**

For each service that is displayed in the service metrics view, you can view a subset of metrics related to each individual skill within that service.

To view skill metrics for a particular service, click anywhere within the row of metrics dedicated to the desired service, except for on the service name. (The latter is reserved for hiding unwanted services as explained in the previous section.) A new window will open showing metrics for each individual skill related to the selected service. Skill metrics view

You can move the skill metrics window to any other location on your Agent Desktop screen. To close the skill metrics window, click the **close** icon in the upper right-hand corner.

For detailed descriptions of skill metrics, see section List of Skill [Metrics](https://help.brightpattern.com/5.3:Supervisor-guide/?action=html-localimages-export#topic_supervisor-guide.2Flistofskillmetrics). **Please note**: Skill metrics view is not available for email services.

## <span id="page-60-0"></span>**List of Skill Metrics**

This section provides detailed descriptions of the real-time metrics that apply to individual skills associated with a selected service and that can be displayed via the **Skill [Metrics](https://help.brightpattern.com/5.3:Supervisor-guide/?action=html-localimages-export#topic_supervisor-guide.2Fskillmetricsview) View**. Metrics are arranged in alphabetical order.

Note the following general considerations regarding skill metrics:

- Unless noted otherwise, the terms *interactions* in the metric descriptions shall be interpreted as *interactions* that requested (1) the service for which the skill metric view is displayed AND (2) the given skill within this service.
- The term *agents* in the metric definitions shall be interpreted as *agents who have (1) the service skill for which the skill metric view is displayed AND (2) the given skill*. Note that since one service may be associated with more than one team, the agent-related skill metrics (*Logged In* and *Ready*) may include agents that you are not assigned to supervise

## <span id="page-60-1"></span>**Skill Metrics**

For definitions of these metrics, as well as a complete list of real-time metrics, see List of All [Real-Time](https://help.brightpattern.com/5.3:Supervisor-guide/?action=html-localimages-export#topic_reporting-reference-guide.2Fallmetrics) Metrics in the *Reporting Reference Guide*.

<span id="page-61-0"></span>**IN [Active](https://help.brightpattern.com/5.3:Reporting-reference-guide/AllMetrics#Inbound_Interactions_Currently_Handled_by_Agents_.28IN_Active.29)**

<span id="page-61-1"></span>**IN Max [Wait](https://help.brightpattern.com/5.3:Reporting-reference-guide/AllMetrics#Max_Inbound_Wait_Time_.28IN_Max_Wait.29)**

<span id="page-61-2"></span>**IN [Waiting](https://help.brightpattern.com/5.3:Reporting-reference-guide/AllMetrics#Inbound_Interactions_Currently_in_Queue_.28IN_Waiting.29)**

<span id="page-61-3"></span>**[Logged](https://help.brightpattern.com/5.3:Reporting-reference-guide/AllMetrics#Logged-in_Agents_.28Logged_In.29) In**

<span id="page-61-4"></span>**[Ready](https://help.brightpattern.com/5.3:Reporting-reference-guide/AllMetrics#Agents_Ready_.28Ready.29)**

# <span id="page-61-5"></span>**Agent Metrics View**

Agent metrics are displayed in the Supervision section of Agent Desktop and displayed at the bottom of the Context Information Area. Agents are listed in alphabetical order and by default, this view will show only the agents who are currently logged in to Agent Desktop. If you wish to see the current day's metrics for the agents who are logged out, select the **[logged-out](https://help.brightpattern.com/5.3:Supervisor-guide/?action=html-localimages-export#topic_supervisor-guide.2Flistofagentmetrics) users** checkbox. For a list and definitions of all agent metrics, see List of Agent Metrics.

## <span id="page-61-6"></span>**All Teams Agents**

If you have been assigned to supervise more than one team, and if you have the privilege "All assigned teams combined view," then you may see metrics for all agents at once. Not only does this view show agents from all teams assigned to the logged in supervisor, the *All Teams Agents* view shows all services that the teams are assigned to (note that individual services can be hidden, if needed).

All Teams agents view

The number of agents on display is limited to 100. This is a contact center-specific limit that may be adjusted by your service provider. Note that your ability to see agents from all assigned teams is controlled by your service provider. See your service provider for more information.

## <span id="page-61-7"></span>**Individual Teams Agents**

To view agent metrics from an individual team you have been assigned to supervise, select the desired team from [Teams](https://help.brightpattern.com/5.3:Supervisor-guide/?action=html-localimages-export#topic_supervisor-guide.2Fteammetricsview) and agents from this team will be shown at the bottom of the Context Information Area. The default view will show only agents currently logged in.

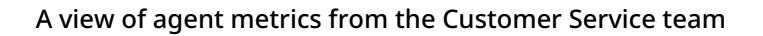

## <span id="page-62-0"></span>**Subteams**

A subteam is a subset of agents from an individual team that is assigned to a supervisor. In Agent Desktop, a user who has been granted the supervision privilege *Define/View subteams of selected agents* can select agents from a larger team to be on a subteam. Supervisors may also switch between subteam view and full team view in order to focus their attention on real-time metrics for specific agents within a large group. In addition, supervisors with such privilege may request agent reports for selected agents, as well as send internal chat broadcasts to agents in selected subteams or teams. This capability makes it easier for supervisors to monitor and track a specific range of agents on a team.

### <span id="page-62-1"></span>**Viewing Subteams**

A supervisor may switch between full team view and subteam view by selecting the*my subteam only* checkbox.

Select the checkbox to view only agent metrics for the subteam

### <span id="page-62-2"></span>**Subteam Editing Mode**

A supervisor looking at a team in may switch to Subteam Editing mode by clicking the**pencil icon**, which is next to the *my subteam only* checkbox.

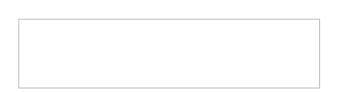

#### <span id="page-63-0"></span>**Adding and Removing Agents**

Supervisors can select agents using checkboxes from the entire list of agents. The list may show logged out agents if the corresponding *logged out users* checkbox is selected. OK and Cancel buttons appear to enable exit from Subteam Editing mode.

To add agents to a subteam, select the checkbox beside each agent listed on the team. Likewise, to remove agents from a subteam, unselect the checkbox beside each agent listed on the team.

Editing a subteam

See the *Reporting Reference Guide*, section Agent [Activity](https://help.brightpattern.com/5.3:Supervisor-guide/?action=html-localimages-export#topic_reporting-reference-guide.2Fagentactivityreport) Report, for information on viewing subteam metrics in reports.

## <span id="page-63-1"></span>**Default Agent Metrics**

Upon selecting either All [Teams](https://help.brightpattern.com/5.3:Supervisor-guide/?action=html-localimages-export#All_Teams_Agents) or an [individual](https://help.brightpattern.com/5.3:Supervisor-guide/?action=html-localimages-export#Individual_Teams_Agents) team, the following metrics will be displayed for agents:

- Agent state icon
- Agent interaction type
- Name
- Sentiment
- Time in State
- IN Handled
- IN Rejected
- OUT Rejected
- OUT Handled
- Occupancy
- Active
- Interaction
- Service
- Talk
- Hold
- Rec

Additional metrics can be added, [customized,](https://help.brightpattern.com/5.3:Supervisor-guide/?action=html-localimages-export#topic_supervisor-guide.2Flistofagentmetrics) arranged as you see fit. For a complete list of agent metrics, seeList of Agent Metrics.

## <span id="page-63-2"></span>**Sorting**

You can have agents sorted automatically by the value of any currently displayed metric. To sort the metrics, click on the name of the metric; the default sort view is high to low. To sort low by high, click on the metric name again. By default, agents are sorted alphabetically.

A view of metrics as sorted by Time in State

## <span id="page-64-0"></span>**Icons**

The current agent state is displayed as an[icon](https://help.brightpattern.com/5.3:Supervisor-guide/?action=html-localimages-export#topic_agent-guide.2Fhowtointerpretyourcurrentstateinformation) next to the agent name. To view the current agent states in text form, select Agent State from the list of the available agent [metrics](https://help.brightpattern.com/5.3:Supervisor-guide/?action=html-localimages-export#topic_supervisor-guide.2Flistofagentmetrics). For the Not Ready state, the Agent State column will also display the current *Not Ready* reason if such a reason is configured in your system. For detailed descriptions of agent states, see the Bright Pattern Contact Center *Agent Guide*, section [Understanding](https://help.brightpattern.com/5.3:Supervisor-guide/?action=html-localimages-export#topic_agent-guide.2Fhowtointerpretyourcurrentstateinformation) and Handling Your States.

If an agent is handling an interaction, the interaction type is displayed as an icon next to the agent's*Busy* or *After Call Work* state.

The interaction state icons have the following meanings:

- Outbound interaction in progress (dialing, talk or hold)  $\bullet$
- Inbound interaction in progress (ringing, talk or hold)
- The customer has disconnected from interaction and the agent is performing After Call Work related to this interaction. Note that this icon is a user state.
- The call is on hold.  $\bullet$
- Chat or SMS/MMS interaction in progress
- Email interaction in progress
- The logged in user has no phone.

**Note:** If your team includes members who are not agents or supervisors, their current status will be displayed using a different set of icons, which simply indicate users' availability to communicate. For detailed descriptions of such non-agent statuses, see the Bright Pattern Contact Center *Agent Guide*, section How to Use the [Directory](https://help.brightpattern.com/5.3:Supervisor-guide/?action=html-localimages-export#topic_agent-guide.2Fhowtousethedirectory).

## <span id="page-64-1"></span>**Multiple Interactions**

Note that an agent may have more than one active interaction on Agent Desktop. If the agent is handling multiple interactions, the displayed value relates to the interaction that is currently in focus at the agents' desktop (i.e., selected in the agent's *Active Communications List*). The number of the agent's current active interactions is reported via the *Active* metric. If this metric shows more than one interaction for a particular agent, clicking on the value of this metric will "unfold" the agent's row into a list showing information about all interactions that are being handled by the given agent.

Agent metrics view showing multiple current interactions for one agent

For detailed descriptions of the available agent metrics, see section List of Agent [Metrics](https://help.brightpattern.com/5.3:Supervisor-guide/?action=html-localimages-export#topic_supervisor-guide.2Flistofagentmetrics).

## <span id="page-65-0"></span>**List of Agent Metrics**

This section provides a list of the real-time statistics and user properties that apply to agents and can be displayed via the Agent [Metrics](https://help.brightpattern.com/5.3:Supervisor-guide/?action=html-localimages-export#topic_supervisor-guide.2Fagentmetricsview) View. For definitions of all real-time statistics, see List of All [Real-Time](https://help.brightpattern.com/5.3:Supervisor-guide/?action=html-localimages-export#topic_reporting-reference-guide.2Fallmetrics) Metrics in the *Reporting Reference Guide*. Metrics here are arranged in alphabetical order.

#### <span id="page-65-1"></span>**[Active](https://help.brightpattern.com/5.3:Reporting-reference-guide/AllMetrics#Number_of_Interactions_on_Agent_.28Active.29)**

<span id="page-65-2"></span>**ACW [Time](https://help.brightpattern.com/5.3:Reporting-reference-guide/AllMetrics#My_ACW_Time_.28ACW_Time.29)**

#### <span id="page-65-3"></span>**Agent Login Time**

*Agent Login Time* shows how much time has elapsed since the moment that the agent logged on to the system.

<span id="page-65-4"></span>**[Agent](https://help.brightpattern.com/5.3:Reporting-reference-guide/AllMetrics#Agent_State) State**

<span id="page-65-5"></span>**Avg ACW [Time](https://help.brightpattern.com/5.3:Reporting-reference-guide/AllMetrics#Average_ACW_Time_.28Avg_ACW_Time_or_AACW.29)**

<span id="page-65-6"></span>**Avg Idle [Time](https://help.brightpattern.com/5.3:Reporting-reference-guide/AllMetrics#Average_Idle_Time_.28Avg_Idle_Time.29)**

<span id="page-65-7"></span>**Avg [Preview](https://help.brightpattern.com/5.3:Reporting-reference-guide/AllMetrics#Average_Preview_Time_.28Avg_Preview_Time.29) Time**

<span id="page-65-8"></span>**[BT](https://help.brightpattern.com/5.3:Reporting-reference-guide/AllMetrics#My_Break_Time_.28BT.29)**

<span id="page-65-9"></span>**[Busy](https://help.brightpattern.com/5.3:Reporting-reference-guide/AllMetrics#My_Busy_Time_.28Busy_Time.29) Time**

<span id="page-65-10"></span>**CAL [Overdue](https://help.brightpattern.com/5.3:Reporting-reference-guide/AllMetrics#Calendar_Reminders_in_the_Past_.28CAL_Overdue.29)**

### <span id="page-66-0"></span>**CAL [Reminders](https://help.brightpattern.com/5.3:Reporting-reference-guide/AllMetrics#Calendar_Reminders_.28CAL_Reminders.29)**

### <span id="page-66-1"></span>**[CSAT](https://help.brightpattern.com/5.3:Reporting-reference-guide/AllMetrics#Customer_Satisfaction_.28CSAT.29)**

### <span id="page-66-2"></span>**[FCR](https://help.brightpattern.com/5.3:Reporting-reference-guide/AllMetrics#First_Call_Resolution_.28FCR.29)**

### <span id="page-66-3"></span>**Hold**

- For calls, *Hold* provides the total time that the agent has had the current call on hold.
- For emails and chats, *Hold* provides the total time that the agent has had the current interaction out of focus.
- If the agent is handling multiple interactions, the displayed*Hold* value relates to the interaction that is currently selected in the agent's Active Communications List.

### <span id="page-66-4"></span>**Idle [Time](https://help.brightpattern.com/5.3:Reporting-reference-guide/AllMetrics#Agent_Idle_Time_.28Idle_Time.29)**

<span id="page-66-5"></span>**IN [Active](https://help.brightpattern.com/5.3:Reporting-reference-guide/AllMetrics#Inbound_Interactions_Currently_Handled_by_Agents_.28IN_Active.29)**

<span id="page-66-6"></span>**IN Avg [Handle](https://help.brightpattern.com/5.3:Reporting-reference-guide/AllMetrics#Average_Handle_Time_.28IN_Avg_Handle_Time.29) Time**

<span id="page-66-7"></span>**IN Avg Talk [Time](https://help.brightpattern.com/5.3:Reporting-reference-guide/AllMetrics#Inbound_Calls_Duration_Average_for_the_Day_.28IN_Avg_Talk_Time.29)**

### <span id="page-66-8"></span>**IN [Breached](https://help.brightpattern.com/5.3:Reporting-reference-guide/AllMetrics#Inbound_Emails_Currently_on_Agents.2C_Saved_in_Personal_Queues.2C_Waiting_in_Excess_of_SLA_Time_.28IN_Breached_SLA.29) SLA**

<span id="page-66-9"></span>**IN [Carried](https://help.brightpattern.com/5.3:Reporting-reference-guide/AllMetrics#Inbound_Emails_Carried_Over_from_Previous_Day_.28IN_Carried_Over.29) Over**

<span id="page-66-10"></span>**IN [Carried](https://help.brightpattern.com/5.3:Reporting-reference-guide/AllMetrics#Inbound_Emails_Carried_Over_from_Previous_Day_for_New_Cases_.28IN_Carried_Over_New.29) Over New**

<span id="page-66-11"></span>**IN [Closed](https://help.brightpattern.com/5.3:Reporting-reference-guide/AllMetrics#Inbound_Emails_Closed_Without_Reply_for_the_Day_.28IN_Closed.29)**

<span id="page-66-12"></span>**IN [Desktop](https://help.brightpattern.com/5.3:Reporting-reference-guide/AllMetrics#Inbound_Emails_Currently_on_Agents.2C_Saved_in_Personal_Queues_.28IN_Desktop.29)**

<span id="page-66-13"></span>**IN [Handled](https://help.brightpattern.com/5.3:Reporting-reference-guide/AllMetrics#Inbound_Interactions_Handled_by_Agents_for_the_Day_.28IN_Handled.29)**

<span id="page-66-14"></span>**IN [Handled](https://help.brightpattern.com/5.3:Reporting-reference-guide/AllMetrics#Number_of_New_Emails_Processed_by_Agents.2C_Including_Replied.2C_Closed_Without_Reply.2C_Transferred_and_Service_Changes_.28IN_Handled_New.29) New**

<span id="page-66-15"></span>**IN [Handled](https://help.brightpattern.com/5.3:Reporting-reference-guide/AllMetrics#Unique_Inbound_Calls_Handled_by_Agents_for_the_Day_.28IN_Handled_Unique.29) Unique**

<span id="page-66-16"></span>**IN [Ignored](https://help.brightpattern.com/5.3:Reporting-reference-guide/AllMetrics#Inbound_Emails_Unanswered_for_the_Day_.28IN_Ignored.29)**

<span id="page-66-17"></span>**IN [Joined](https://help.brightpattern.com/5.3:Reporting-reference-guide/AllMetrics#Number_of_Inbound_Emails_Joined_to_Already_Existing_Case.2C_Per_Day_.28IN_Joined.29)**

<span id="page-66-18"></span>**IN [Offered](https://help.brightpattern.com/5.3:Reporting-reference-guide/AllMetrics#Inbound_Emails_Offered_to_Agent_for_the_Day_.28IN_Offered.29)**

<span id="page-66-19"></span>**IN on [Hold](https://help.brightpattern.com/5.3:Reporting-reference-guide/AllMetrics#Inbound_Interactions_Being_Put_on_Hold_by_Agent.28s.29_for_the_Day_.28IN_on_Hold.29)**

<span id="page-66-20"></span>**IN on Hold [Unique](https://help.brightpattern.com/5.3:Reporting-reference-guide/AllMetrics#Unique_Inbound_Interactions_Being_Put_on_Hold_by_Agent.28s.29_for_the_Day_.28IN_on_Hold_Unique.29)**

<span id="page-66-21"></span>**IN [Pulled](https://help.brightpattern.com/5.3:Reporting-reference-guide/AllMetrics#Inbound_Emails_Pulled_by_Agent_for_the_Day_.28IN_Pulled.29)**

<span id="page-66-22"></span>**IN [Rejected](https://help.brightpattern.com/5.3:Reporting-reference-guide/AllMetrics#Inbound_Calls_Rejected_or_Unanswered_by_Agents_for_the_Day_.28IN_Rejected.29)**

<span id="page-66-23"></span>**IN [Replied](https://help.brightpattern.com/5.3:Reporting-reference-guide/AllMetrics#Inbound_Emails_Replied_for_the_Day_.28IN_Replied.29)**

### <span id="page-67-0"></span>**IN Svc [Changed](https://help.brightpattern.com/5.3:Reporting-reference-guide/AllMetrics#Number_of_Interactions_Recategorized_to_a_Different_Service_by_Agents_.28IN_Svc_Changed.29)**

### <span id="page-67-1"></span>**IN [Total](https://help.brightpattern.com/5.3:Reporting-reference-guide/AllMetrics#Inbound_Calls_Duration_Total_for_the_Day_.28IN_Total_Talk_Time.29) Talk Time**

### <span id="page-67-2"></span>**IN [Transferred](https://help.brightpattern.com/5.3:Reporting-reference-guide/AllMetrics#Inbound_Interactions_Transferred_by_Agents_for_the_Day_.28IN_Transferred.29)**

### <span id="page-67-3"></span>**IN [Transfers](https://help.brightpattern.com/5.3:Reporting-reference-guide/AllMetrics#Inbound_Transfers_Received_for_the_Day_.28IN_Transfers.29)**

### <span id="page-67-4"></span>**Interaction**

*Interaction* provides the remote party's name, if known, for the interaction that the agent is currently handling.

If the agent is handling multiple interactions, the displayed value relates to the interaction that is currently selected in the agent's Active Communications List. See also the description of metric *Active* above.

### <span id="page-67-5"></span>**Lists P.A. [Completed](https://help.brightpattern.com/5.3:Reporting-reference-guide/AllMetrics#Completed_Records_with_Personal_Agent_Assignments_.28Lists_P.A._Completed_or_P.A._Completed.29)**

<span id="page-67-6"></span>**Lists P.A. [Remaining](https://help.brightpattern.com/5.3:Reporting-reference-guide/AllMetrics#Remaining_Records_With_Personal_Agent_Assignments_.28Lists_P.A._Remaining.29)**

<span id="page-67-7"></span>**[NPS](https://help.brightpattern.com/5.3:Reporting-reference-guide/AllMetrics#Net_Promoter_Score_.28NPS.29)**

<span id="page-67-8"></span>**[Occupancy](https://help.brightpattern.com/5.3:Reporting-reference-guide/AllMetrics#Occupancy_in_Campaign.2FService_.28Occupancy.29)**

<span id="page-67-9"></span>**OUT Agent [Disconnected](https://help.brightpattern.com/5.3:Reporting-reference-guide/AllMetrics#Outbound_Calls_Released_by_Agent_for_the_Day_.28OUT_Agent_Disconnected.29)**

<span id="page-67-10"></span>**OUT [Desktop](https://help.brightpattern.com/5.3:Reporting-reference-guide/AllMetrics#Outbound_Emails_Currently_on_Agents.2C_Saved_in_Personal_Queues_.28OUT_Desktop.29)**

<span id="page-67-11"></span>**OUT [Handled](https://help.brightpattern.com/5.3:Reporting-reference-guide/AllMetrics#Outbound_Interactions_Handled_by_Agents_for_the_Day.2F_Number_of_Unsolicited_Emails_and_Follow-up_Responses_.28OUT_Handled.29)**

<span id="page-67-12"></span>**OUT [Rejected](https://help.brightpattern.com/5.3:Reporting-reference-guide/AllMetrics#Outbound_Calls_Rejected_or_Unanswered_by_Agents_for_the_Day_.28OUT_Rejected.29)**

<span id="page-67-13"></span>**OUT Remote [Disconnected](https://help.brightpattern.com/5.3:Reporting-reference-guide/AllMetrics#Outbound_Calls_Released_by_Remote_Party_for_the_Day_.28OUT_Remote_Disconnected.29)**

<span id="page-67-14"></span>**OUT [Transferred](https://help.brightpattern.com/5.3:Reporting-reference-guide/AllMetrics#Outbound_Calls_Transferred_by_Agents_for_the_Day_.28OUT_Xfers_or_OUT_Transferred.29)**

<span id="page-67-15"></span>**Preview [Duration](https://help.brightpattern.com/5.3:Reporting-reference-guide/AllMetrics#Time_in_Preview_.28Preview_Duration.29)**

<span id="page-67-16"></span>**[Previewed](https://help.brightpattern.com/5.3:Reporting-reference-guide/AllMetrics#Records_Previewed_for_the_Day_.28Previewed.29)**

### <span id="page-67-17"></span>**[Ready](https://help.brightpattern.com/5.3:Reporting-reference-guide/AllMetrics#My_Ready_Time_.28Ready_Time.29) Time**

<span id="page-67-18"></span>**Rec**

*Rec* indicates whether the currently active call is being recorded.

### <span id="page-67-19"></span>**[Sentiment](https://help.brightpattern.com/5.3:Reporting-reference-guide/AllMetrics#Average_Sentiment_.28Sentiment.29)**

### <span id="page-67-20"></span>**Service**

*Service* provides the name of the service associated with the interaction that the agent is currently handling.

If the agent is handling multiple interactions, the displayed value relates to the interaction that is currently selected in the agent's Active Communications List.

### <span id="page-68-0"></span>**[Skipped](https://help.brightpattern.com/5.3:Reporting-reference-guide/AllMetrics#Records_Skipped_for_the_Day_.28Skipped.29)**

### <span id="page-68-1"></span>**[Skipped](https://help.brightpattern.com/5.3:Reporting-reference-guide/AllMetrics#Percentage_of_Records_Skipped_for_the_Day_.28Skipped_.25.29) %**

### <span id="page-68-2"></span>**[Survey](https://help.brightpattern.com/5.3:Reporting-reference-guide/AllMetrics#Custom_Survey_Metric_1_.28Survey_1.29) 1**

### <span id="page-68-3"></span>**[Survey](https://help.brightpattern.com/5.3:Reporting-reference-guide/AllMetrics#Custom_Survey_Metric_2_.28Survey_2.29) 2**

#### <span id="page-68-4"></span>**Talk**

- For calls, *Talk* provides the total time that the agent has spent talking on the current call. This metric excludes hold time.
- For emails and chats, *Talk* is the total time that the agent has had the current interaction in focus.

If the agent is handling multiple interactions, the displayed value relates to the interaction that is currently selected in the agent's Active Communications List.

### <span id="page-68-5"></span>**Time in State**

*Time in State* provides the time elapsed since the last agent's state change.

## <span id="page-68-6"></span>**Real-Time Metric Alerts**

You can set thresholds for some of the service, campaign, and agent metrics and be visually alerted whenever the current values of the corresponding metrics reach those thresholds.

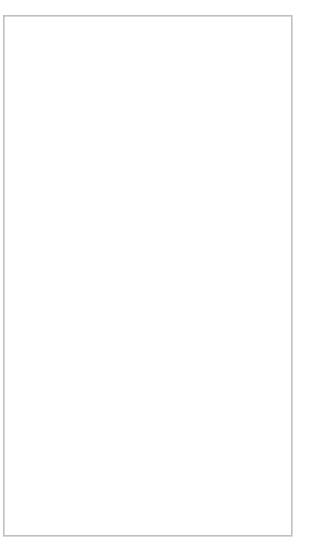

Alert configuration option

Visual alerts are provided in two forms: a pop-up window and a color change in the metrics view. You can configure a different alert color for each metric and choose whether the text or the background of the corresponding cell will be highlighted with this color. Whenever a configured threshold is reached for a specific metric:

- A pop-up window will be displayed with the metric name and its actual current value.
- The actual real-time value of this metric will be highlighted with a selected color in the metrics view. When the actual value drops below the threshold, the alert will be cleared, i.e., the metric value will again be displayed with the regular color.

For more information, see *Tutorials for Supervisors*, section [Customizing](https://help.brightpattern.com/5.3:Supervisor-guide/?action=html-localimages-export#topic_tutorials-for-supervisors.2Fcustomizingreal-timemetricalerts) Real-Time Metric Alerts.

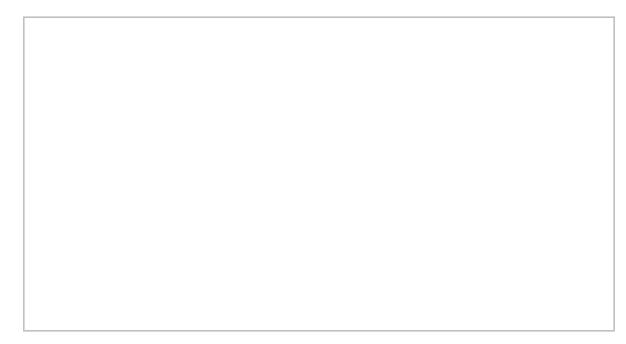

Alerts can appear as pop-up windows